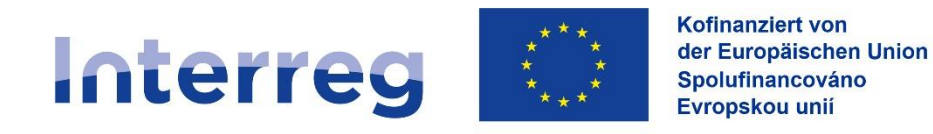

# **Průvodce Dotačním portálem**

**-**

# **Pro hlavní žadatele (Lead partnery)**

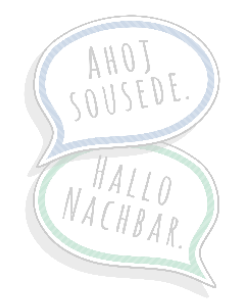

www.sn-cz2027.eu

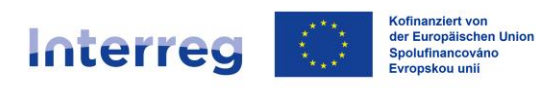

### Obsah

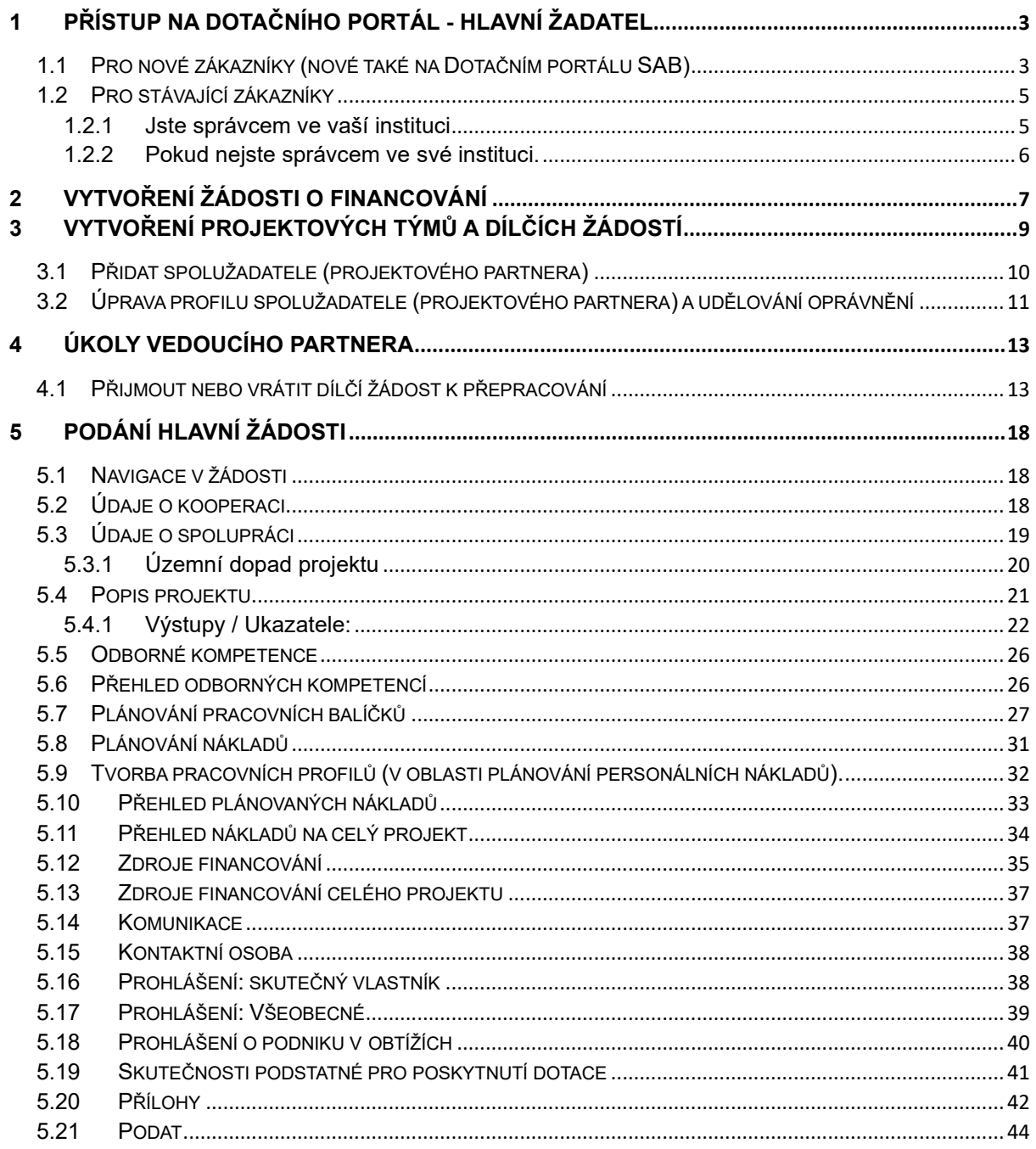

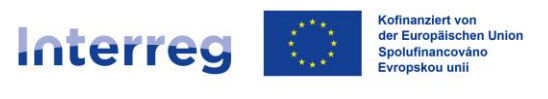

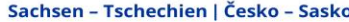

## <span id="page-2-0"></span>**1 Přístup na Dotačního portál - hlavní žadatel**

### <span id="page-2-1"></span>**1.1 Pro nové zákazníky (nové také na Dotačním portálu SAB)**

- Vaše instituce ještě **není zákazníkem** SAB a/nebo **ještě nepracovala s Dotačním portálem**. Požádejte nás (SAB/Společný sekretariát) o potvrzení této skutečnosti, aby nedošlo omylem k vytvoření duplicit. Zavolejte nám nebo nám napište. Naše kontaktní údaje naleznete [zde.](https://www.sn-cz2027.eu/cz/kontakty/kontaktni-osoby-pro-zadatele-a-prijemce-dotace) Pokud jste již stávajícím zákazníkem společnosti SAB, můžete pokračovat [podle bodu 5.](#page-17-0)
- Potvrdili jsme Vám, že jste nový zákazník. Jako *zájemce přejděte* na portál financování prostřednictvím následujícího odkazu a klikněte na tlačítko *Registrovat*:

[https://portal.sab.sachsen.de/anonyme](https://portal.sab.sachsen.de/anonyme-aufgabe/antragstellung/uebersicht?foerdergegenstand=06570-einzelbetrieblichefoerderung)[aufgabe/antragstellung/uebersicht?foerdergegenstand=08363-etz](https://portal.sab.sachsen.de/anonyme-aufgabe/antragstellung/uebersicht?foerdergegenstand=06570-einzelbetrieblichefoerderung)

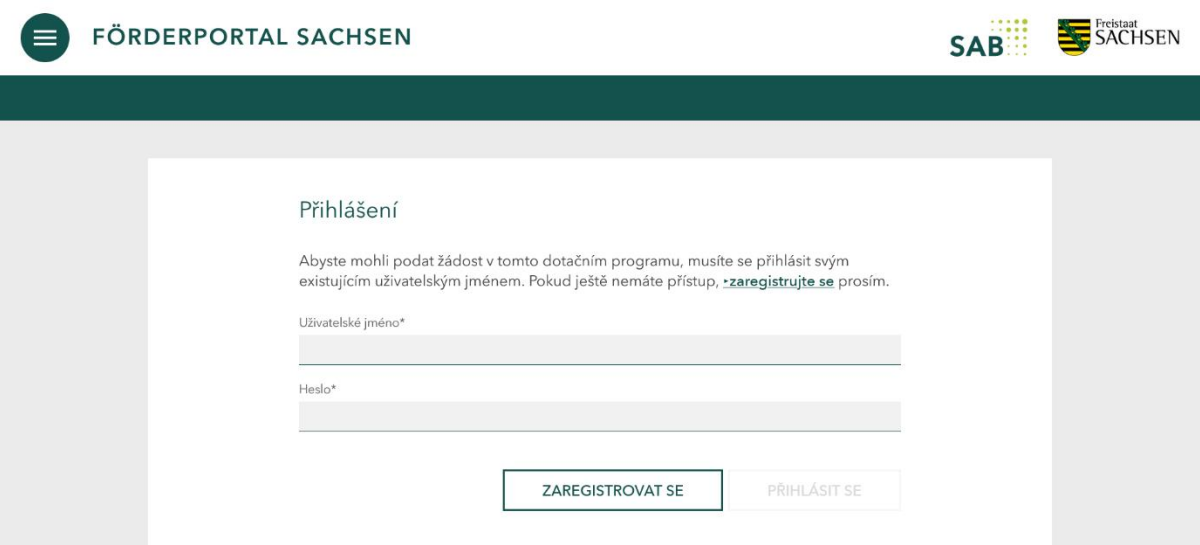

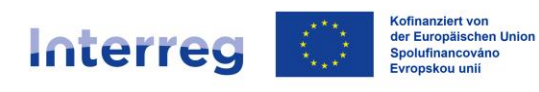

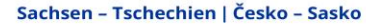

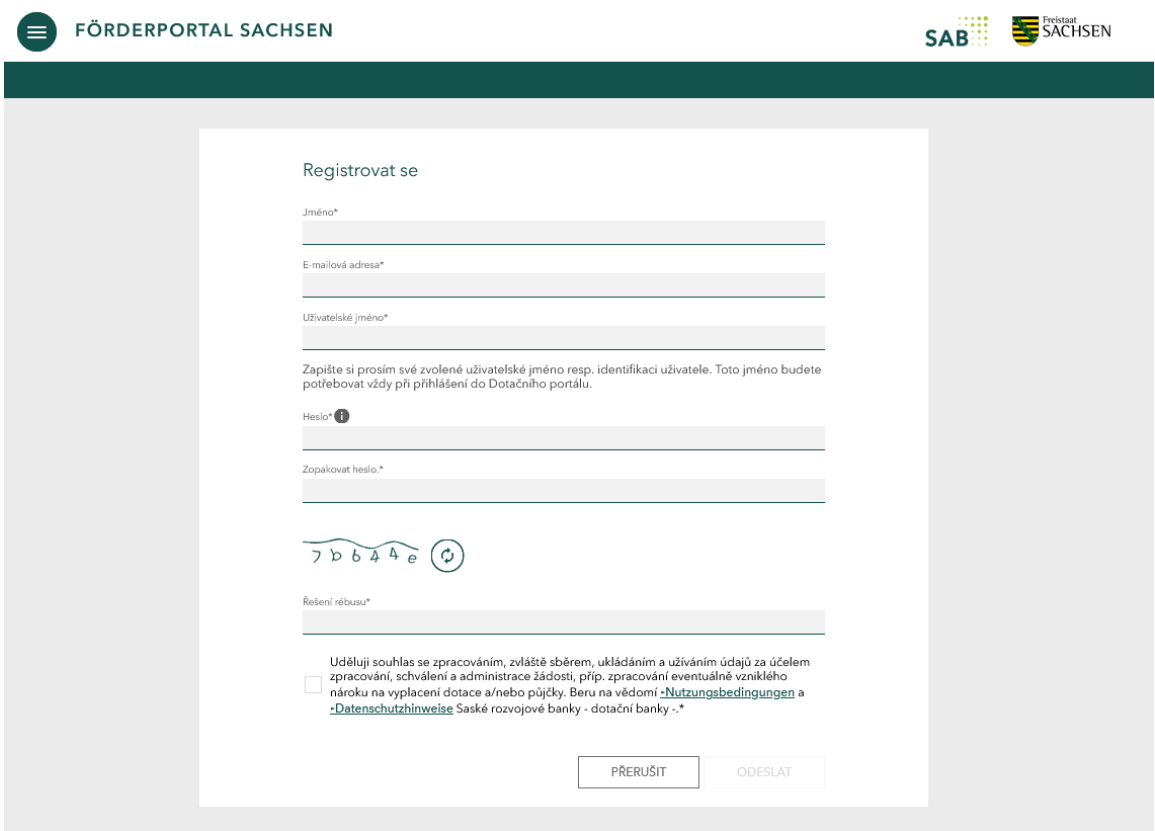

• Vyplňte textová pole a **poznamenejte si zvolené uživatelské jméno.** To budete v budoucnu potřebovat pro přihlášení do Dotačního portálu. Postupujte podle dalších pokynů.

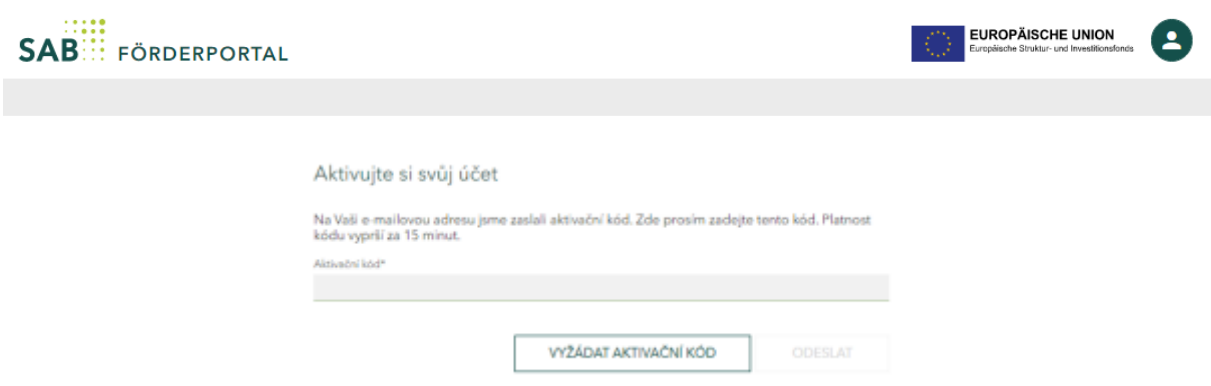

• Zadejte aktivační kód, který jste obdrželi e-mailem, na aktivační stránce Dotačního portálu. Poté budete přesměrováni na registrační stránku.

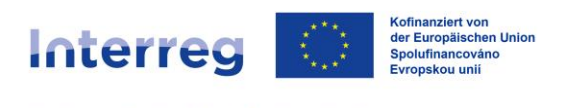

### <span id="page-4-0"></span>**1.2 Pro stávající zákazníky**

Jste již zákazníkem SAB a používáte Dotační portál. Přejděte na Dotační portál prostřednictvím následujícího odkazu:

<https://portal.sab.sachsen.de/login>

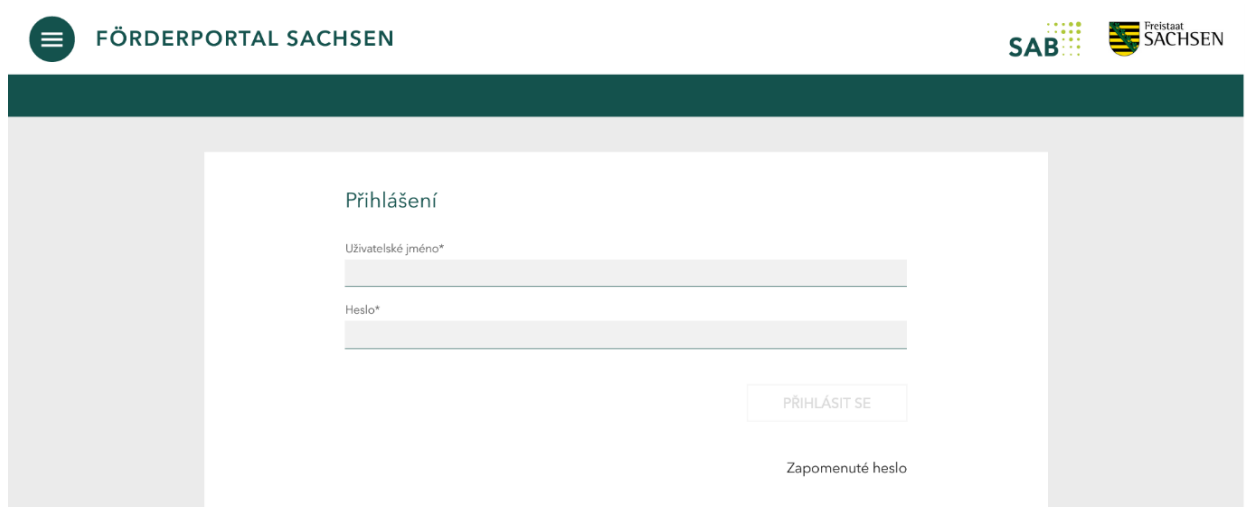

### <span id="page-4-1"></span>**1.2.1 Jste správcem ve vaší instituci**

Pokud jste správcem pro Dotační portál ve vaší instituci, je vaším uživatelským jménem vaše zákaznické číslo v SAB (desetimístné číslo začínající dvojkou). Heslo jste si v minulosti zvolili sami. Pokud již své heslo neznáte, použijte prosím funkci *Zapomenuté heslo*.

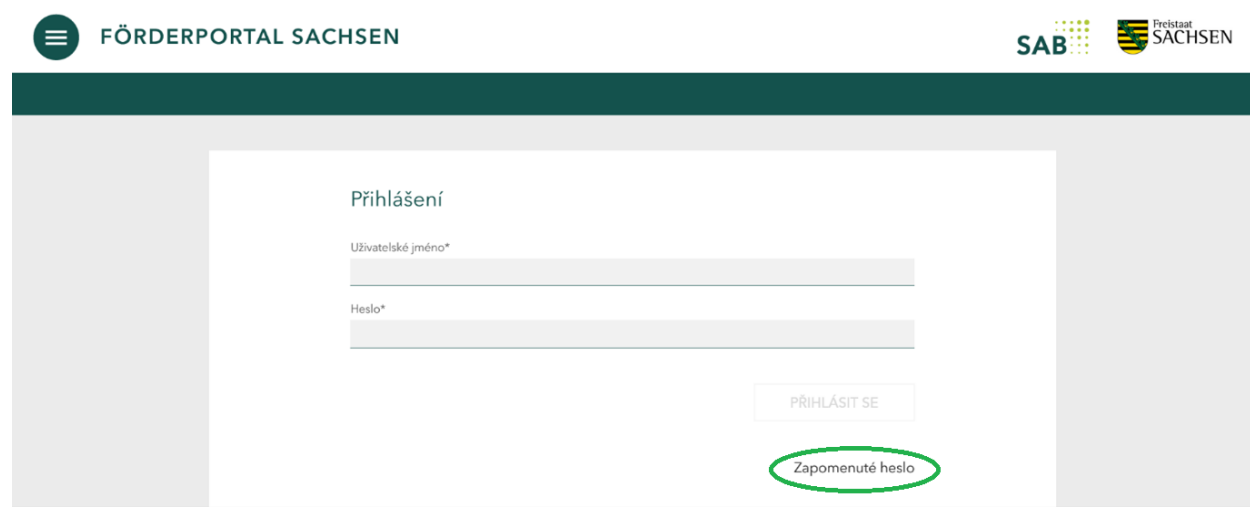

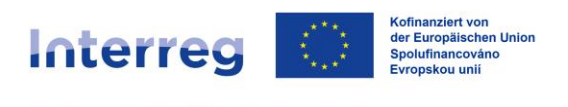

### <span id="page-5-0"></span>**1.2.2 Pokud nejste správcem ve své instituci.**

Pokud vám přístup do Dotačního portálu vytvořil správce ve vaší instituci, dostali jste od něj přidělené také uživatelské jméno. To začíná dvěma malými písmeny. Heslo jste si v minulosti zvolili sami. Pokud již své heslo neznáte, použijte prosím funkci *Zapomenuté heslo*.

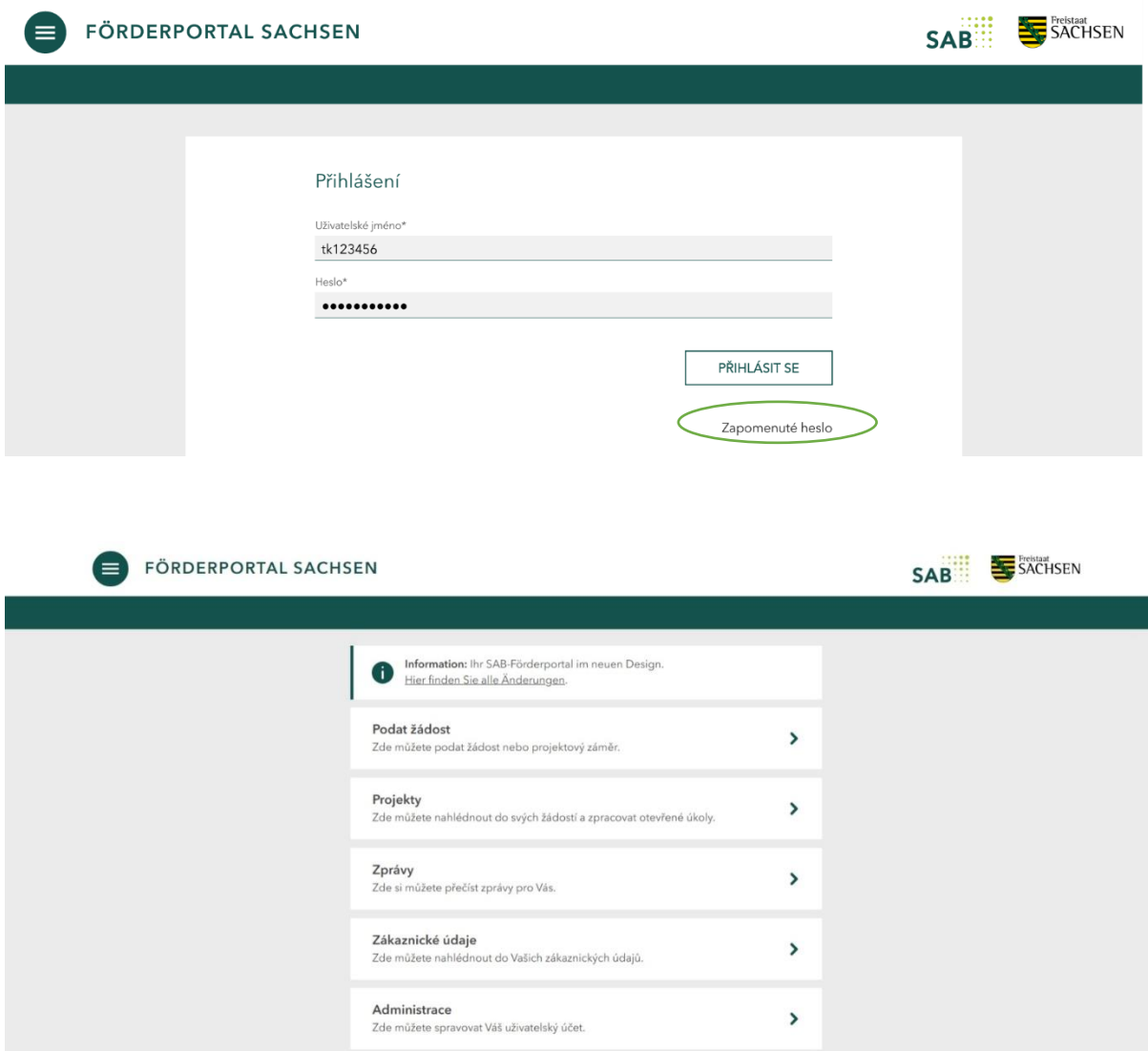

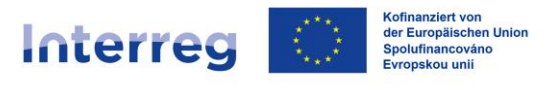

## <span id="page-6-0"></span>**2 Vytvoření žádosti o financování**

• Po úspěšném přihlášení můžete v nabídce Start vybrat různé akce. Chceteli vytvořit žádost, přejděte na ikonu *Podat žádost*:

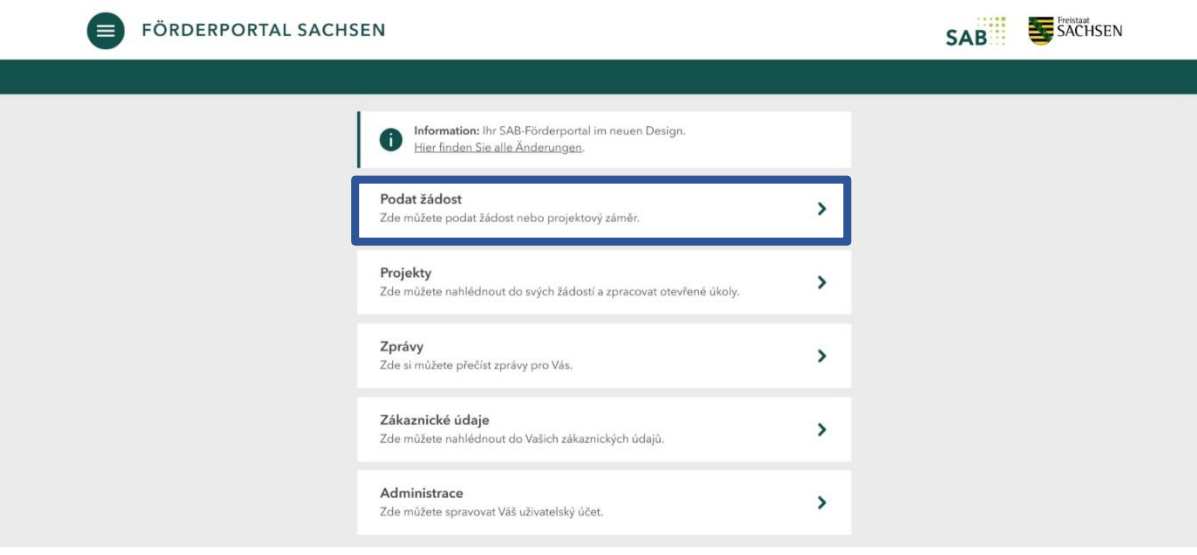

• Vyberte předmět podpory Interreg Česko – Sasko 2021-2027 a klikněte na tlačítko *Vytvořit*:

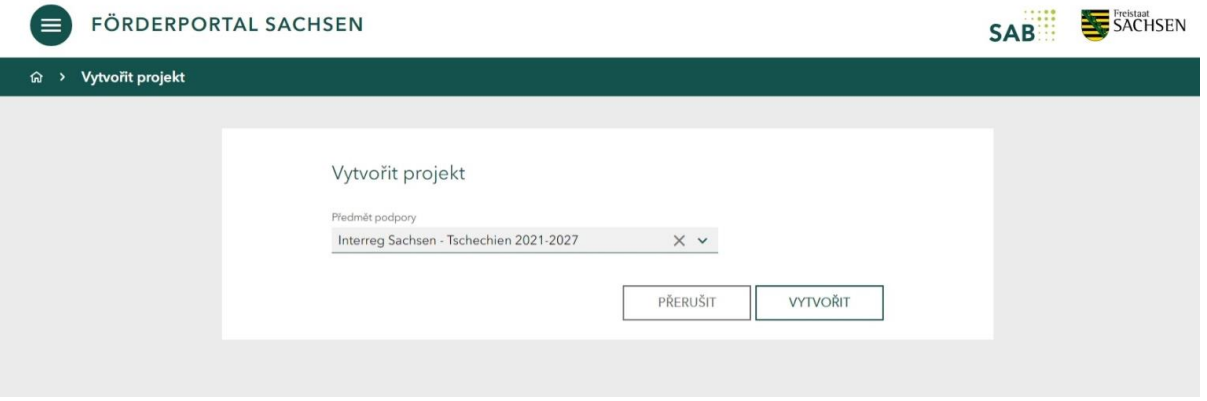

• Vaše hlavní žádost byla úspěšně vytvořena. Poznamenejte si prosím referenční číslo označené červeně na obrázku níže:

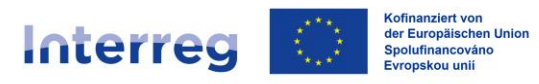

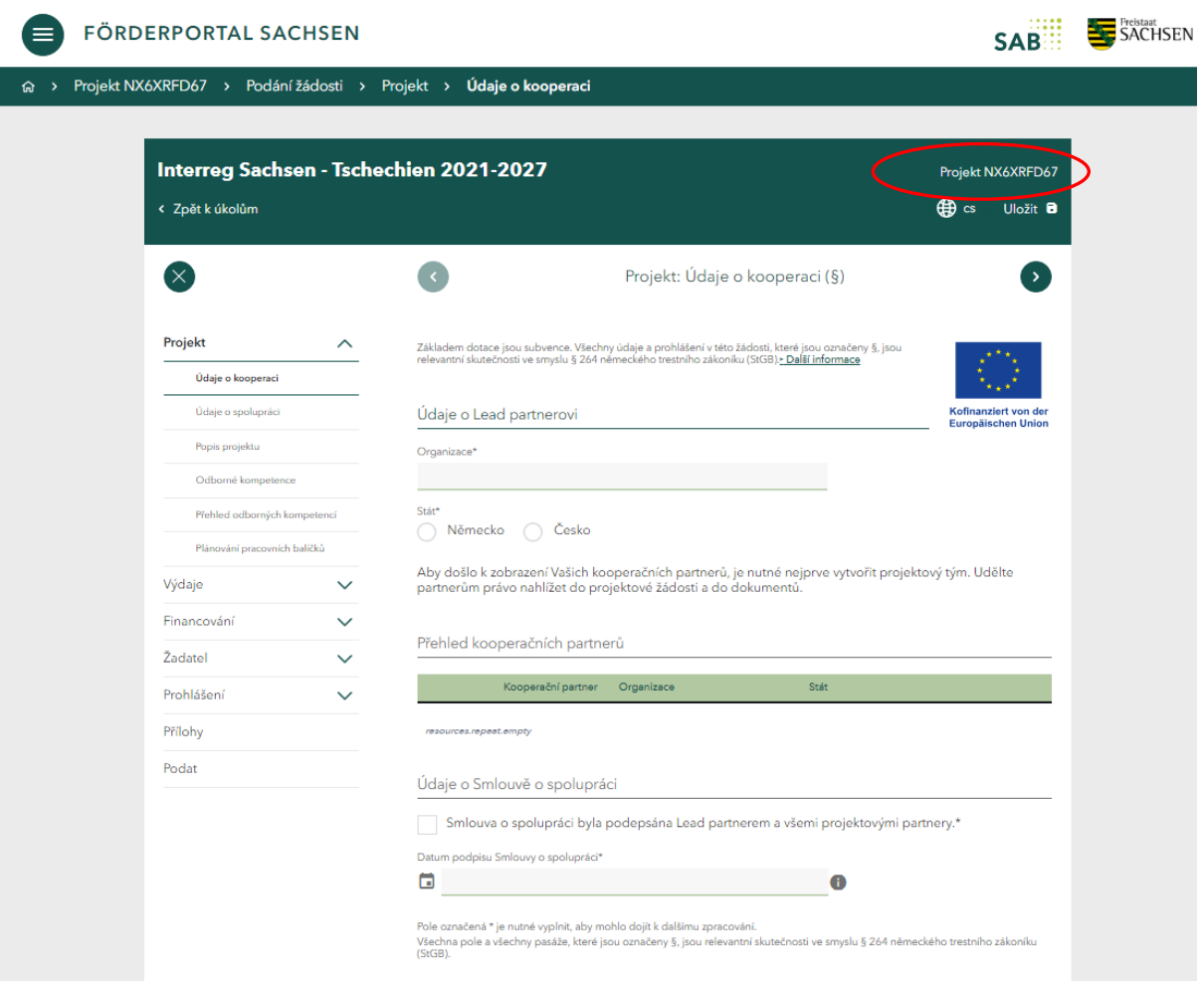

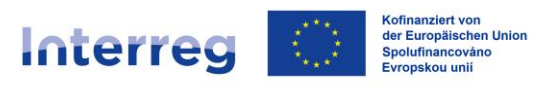

## <span id="page-8-0"></span>**3 Vytvoření projektových týmů a dílčích žádostí**

V následující části se dozvíte, jak vytvořit projektový tým a dílčí žádosti pro své projektové partnery jako hlavní žadatel (Lead partner).

Hlavní žadatel (Lead partner) může sestavit projektový tým až po vytvoření hlavní žádosti. Projektový tým se skládá z hlavního žadatele (= Lead partnera) a jednoho nebo více spolužadatelů (= projektových partnerů).

Za tímto účelem klikne Lead partner ve vytvořené hlavní žádosti na červeně označené pole, které zobrazuje referenční číslo hlavní žádosti:

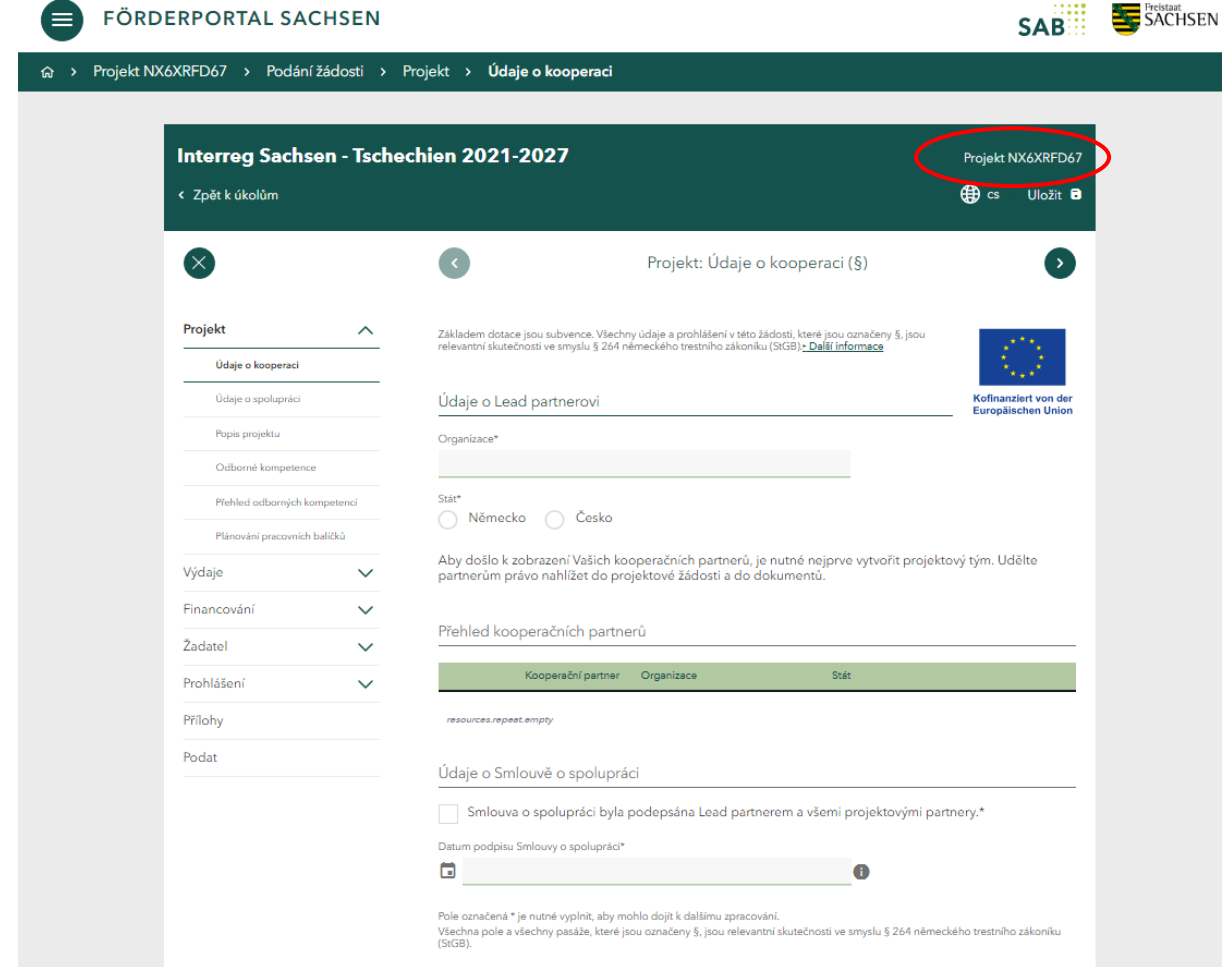

Lead partner se poté dostane do podrobného zobrazení podané žádosti a klikne na tlačítko *Projektový tým:*

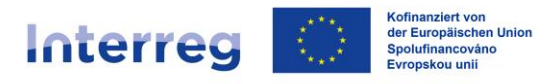

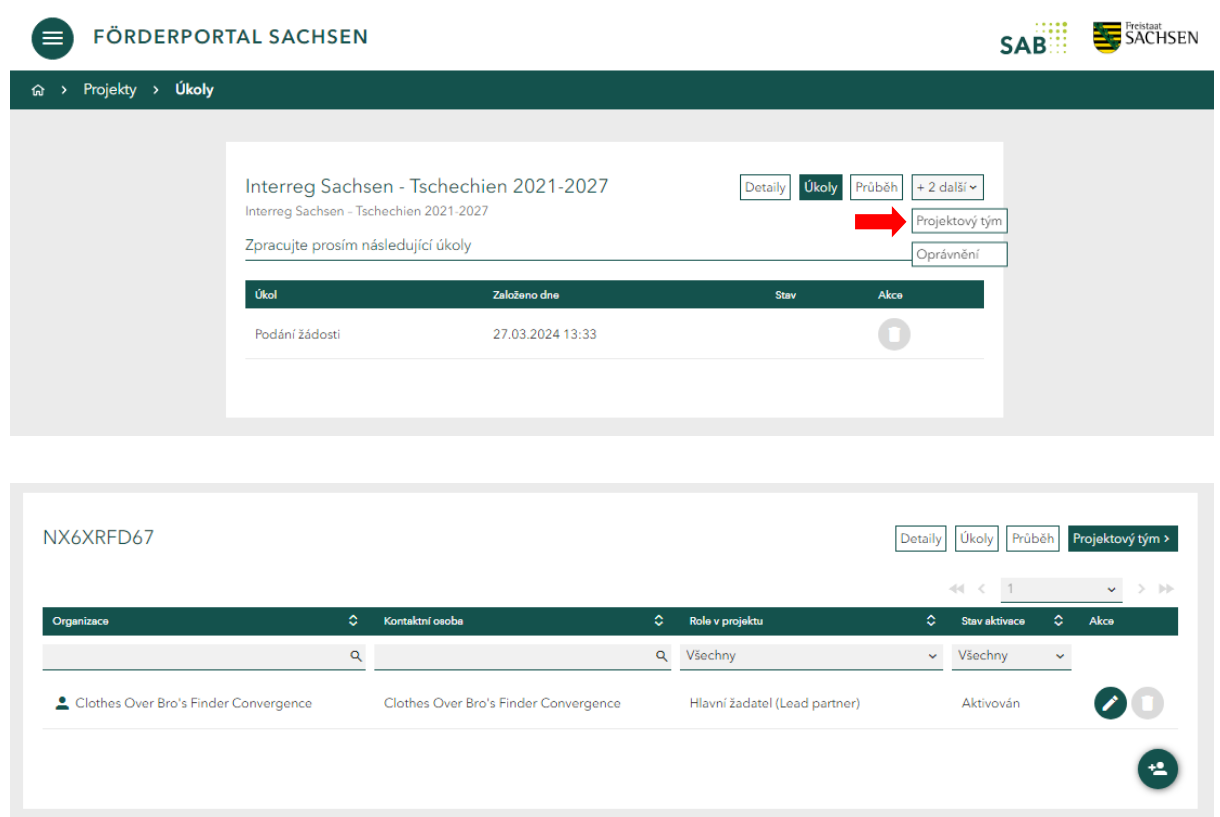

### <span id="page-9-0"></span>**3.1 Přidat spolužadatele (projektového partnera)**

Hlavní žadatel (Lead partner) může přidat projektového partnera prostřednictvím

uživatelského tlačítka .

Po kliknutí na tlačítko bude hlavní žadatel vyzván k vyplnění kontaktních údajů projektového partnera.

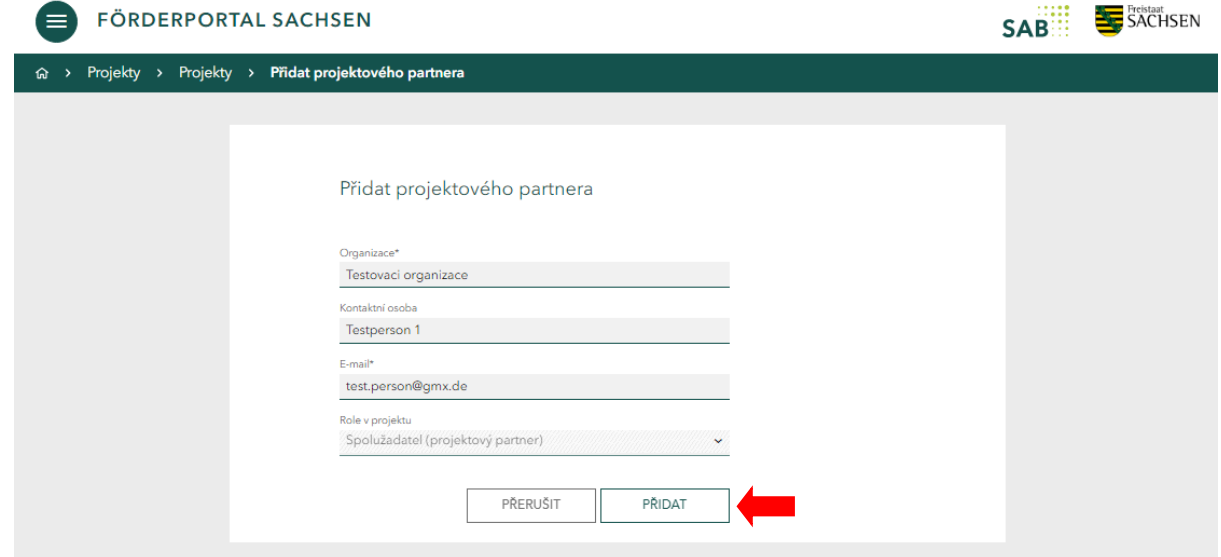

Kliknutím na tlačítko *Přidat* je projektový partner přidán do projektového týmu a emailem obdrží odkaz k aktivaci svého profilu.

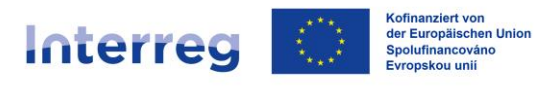

**Pozor: aktivační email má platnost 72 hodin, během kterých musí partner svůj účet aktivovat.**

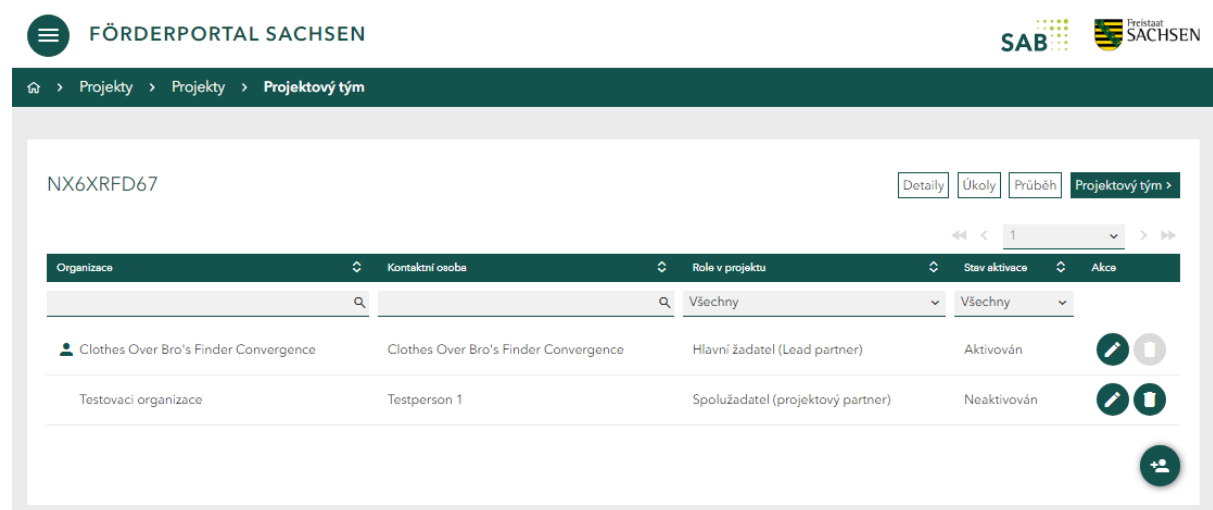

## <span id="page-10-0"></span>**3.2 Úprava profilu spolužadatele (projektového partnera) a udělování oprávnění**

Hlavní žadatel (Lead partner) má v seznamu projektových partnerů k dispozici tlačítko *Upravit*, které slouží k úpravě údajů o spolužadatelích (údajů o projektových partnerech).

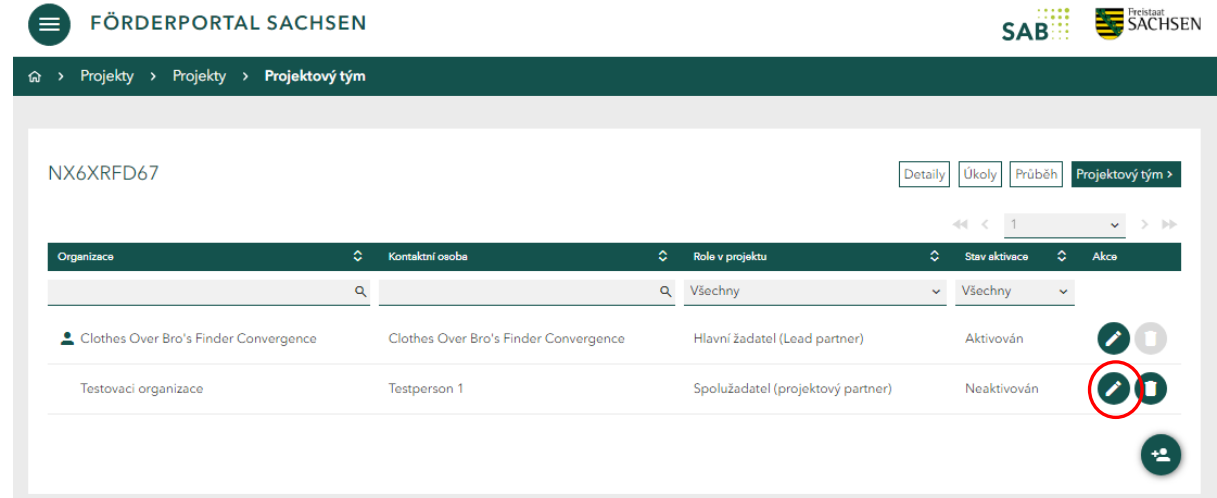

Nabídka *Upravit* je podobná nabídce *Přidat*. Obsahuje také možnost přidělování individuálních oprávnění ohledně hlavní žádosti.

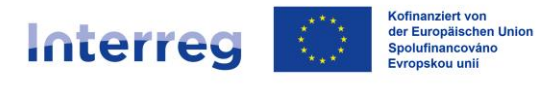

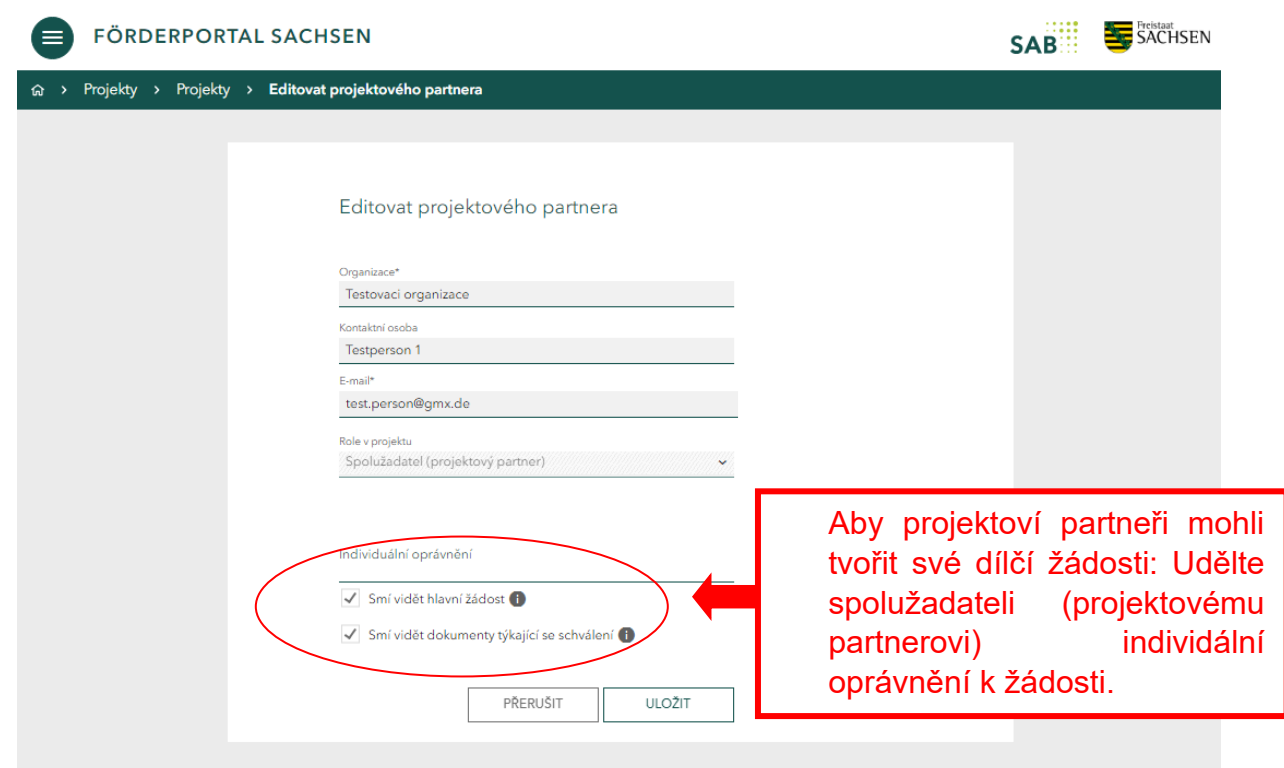

Autorizovaný spolužadatel (projektový partner) může po přidělení oprávnění nahlížet do hlavní žádosti, ale nemůže ji upravovat ani podávat. Projektový partner neobdrží žádné e-mailové oznámení o udělení nebo odebrání oprávnění Lead partnerem.

Údaje o spolužadatelích a udělování oprávnění může hlavní žadatel (Lead partner) upravovat v každé fázi projektu.

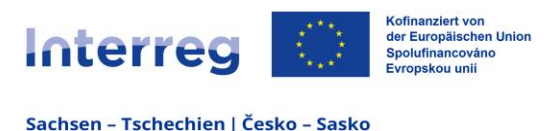

## <span id="page-12-0"></span>**4 Úkoly vedoucího partnera**

### <span id="page-12-1"></span>**4.1 Přijmout nebo vrátit dílčí žádost k přepracování**

Každý spolužadatel (projektový partner) může podat vlastní dílčí žádost. Dílčí žádosti jsou přezkoumány hlavním žadatelem (Lead partnerem) a po jejich přijetí se stanou součástí hlavní žádosti a jsou předloženy jako společná žádost.

Po dokončení dílčí žádosti bude hlavní žadatel (Lead partner) i spolužadatel (projektový partner) vyrozuměn e-mailem. Spolužadatel (projektový partner) obdrží v příloze e-mailu vlastní dokumenty k žádosti.

Hlavní žadatel (Lead partner) má po předložení závazné dílčí žádosti spolužadatelem (projektovým partnerem) následující úkol:

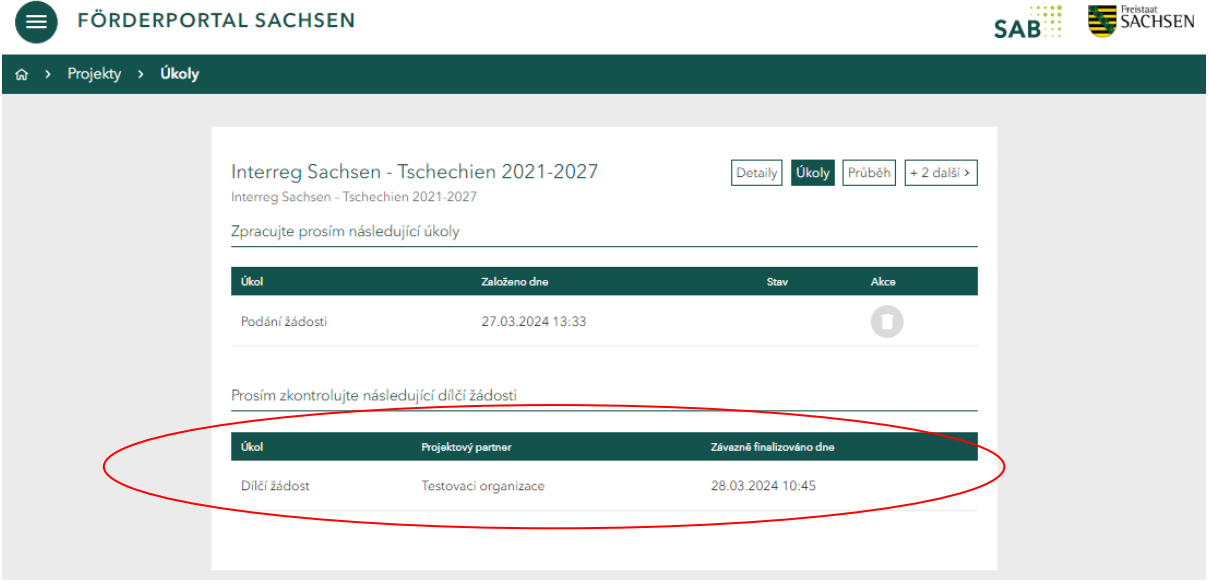

Hlavní žadatel (Lead partner) může otevřít *dílčí žádost* a buď ji přijmout, nebo ji vrátit spolužadateli (projektovému partnerovi). Dokud není dílčí žádost buďto přijata nebo vrácena, zůstává v seznamu úkolů hlavního žadatele.

Hlavní žadatel (Lead partner) může při přezkoumávání přecházet mezi jednotlivými dílčími žádostmi spolužadatelů (projektových partnerů) a přezkumným úkolem.

Pokud hlavní žadatel (Lead partner) dílčí žádost vrátí k přepracování, je dílčí žádost opět k dispozici spolužadateli (projektovému partnerovi). Spolužadatel (projektový partner) může dílčí žádost přepracovat a znovu předložit.

Pokud hlavní žadatel (Lead partner) dílčí žádost přijme, je dílčí žádost sloučena s hlavní žádostí.

**DŮLEŽITÉ UPOZORNĚNÍ pro projekty s více než dvěma kooperačními partnery:** 

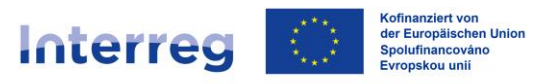

Pokud má hlavní žadatel (Lead partner) přijmout dvě nebo více dílčích žádostí, pořadí, v jakém jsou dílčí žádosti přijímány, určuje označení/číslování projektových partnerů (PP1, PP2 atd.) v žádosti.

To znamená, že nejprve musí být přijata dílčí žádost PP1 (název z projektového záměru, dohoda o spolupráci atd.), poté dílčí žádost PP2 atd.

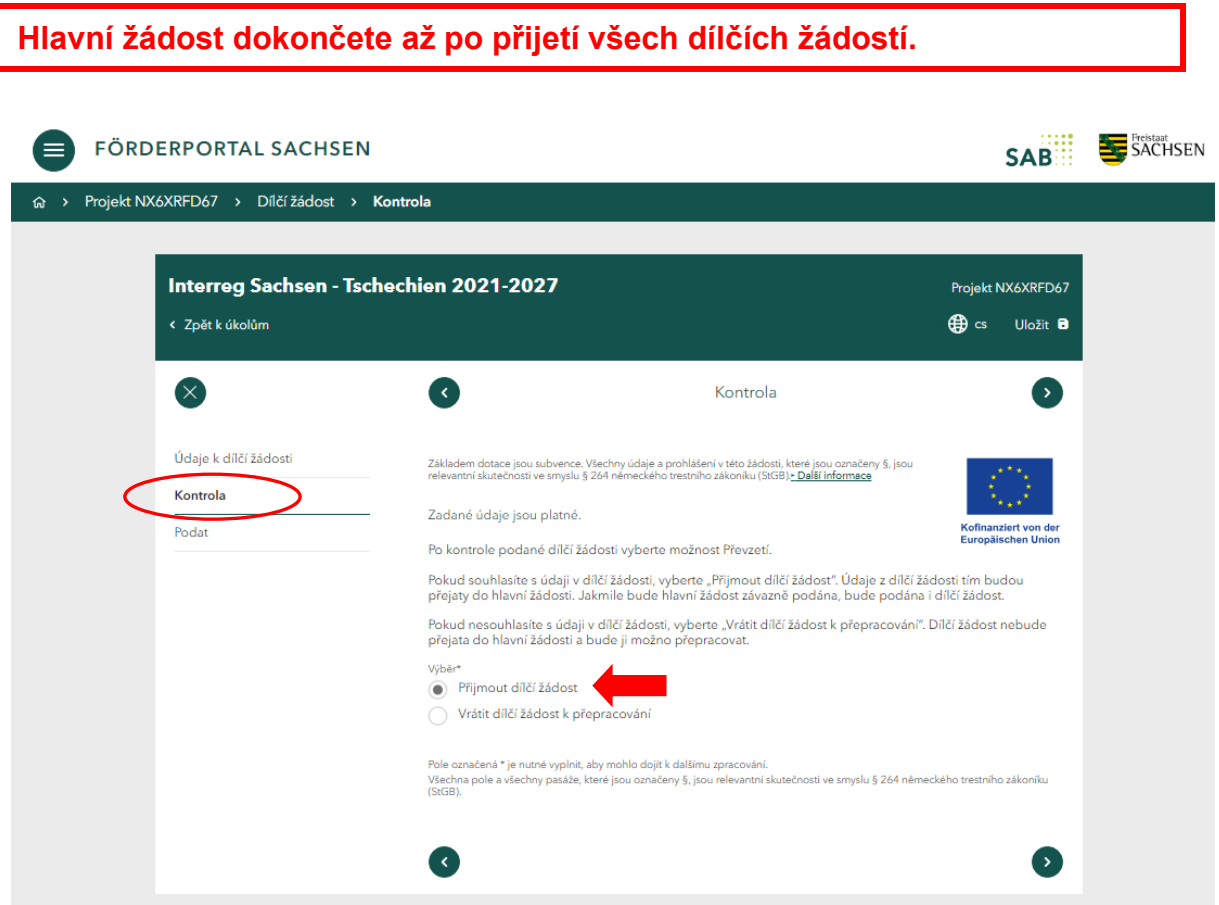

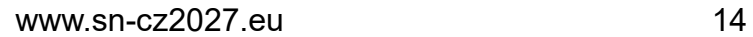

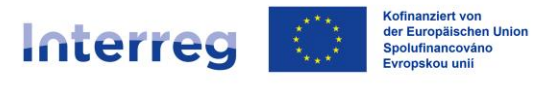

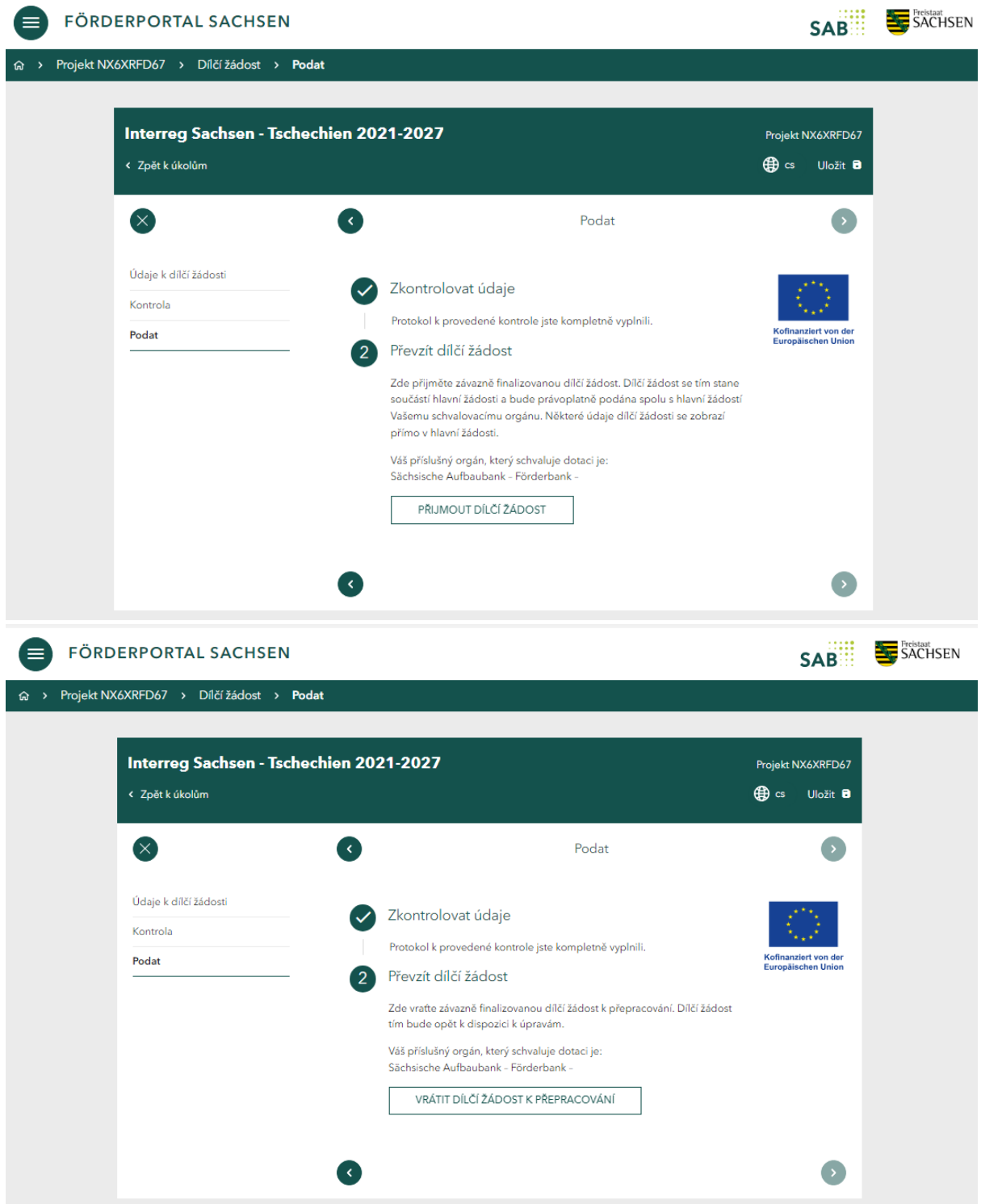

Členy projektového týmu, jejichž dílčí žádosti jste přijali, uvidíte v hlavní žádosti v části *Údaje o kooperaci v* části *Přehled kooperačních partnerů* **až po přijetí dílčích žádostí.**

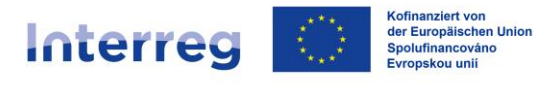

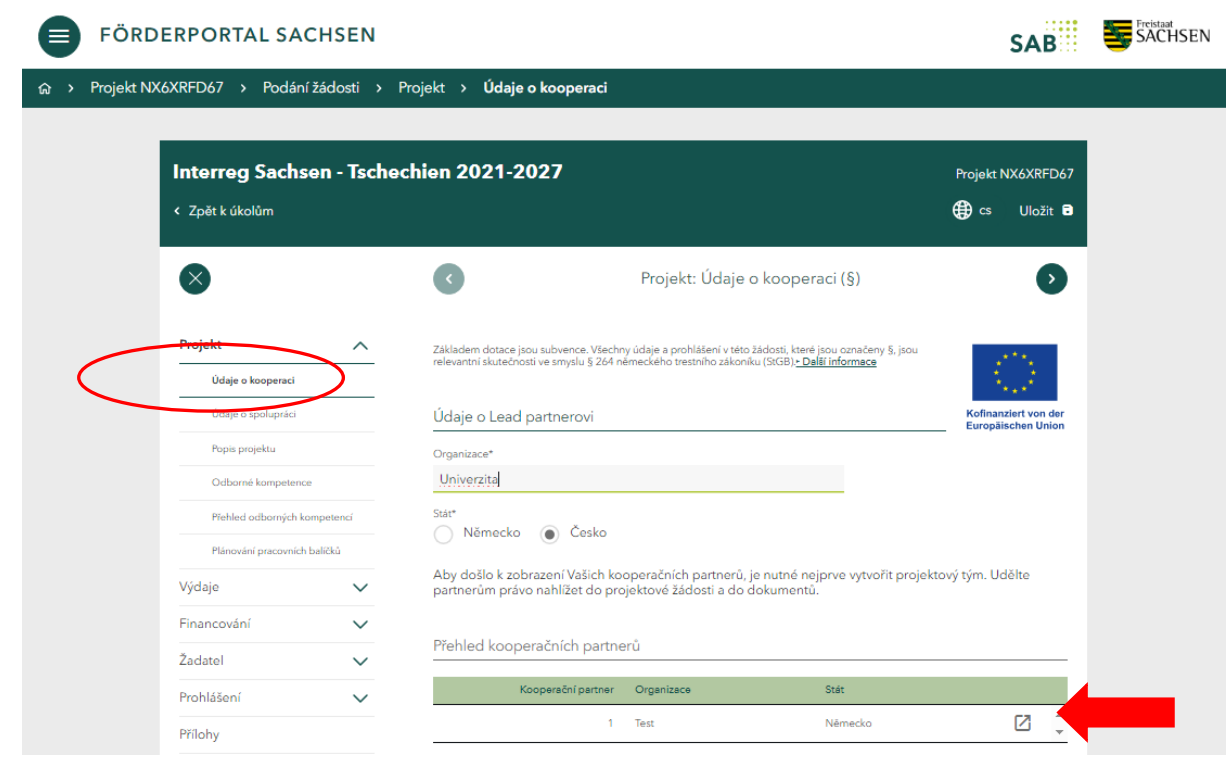

*Podání žádosti* s projektovým týmem se jinak neliší od podání žádosti bez projektového týmu. Hlavní žádost lze podat kdykoli po přijetí dílčích žádostí. Přezkoumané a přijaté dílčí žádosti se stávají součástí hlavní žádosti.

Pokud hlavní žadatel (Lead partner) podal hlavní žádost včetně závazně stanovené a přijaté dílčí žádosti, bude spolužadatel (projektový partner) upozorněn e-mailem.

### **Po podání hlavní žádosti nelze přijímat žádné další dílčí žádosti!**

Po úspěšném dokončení úkolu se zobrazí příslušná hláška. Dokumenty k dokončeným úkolům si můžete prohlédnout po kliknutí na políčko *Průběh:*

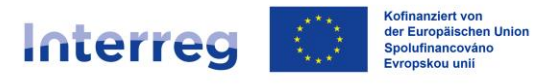

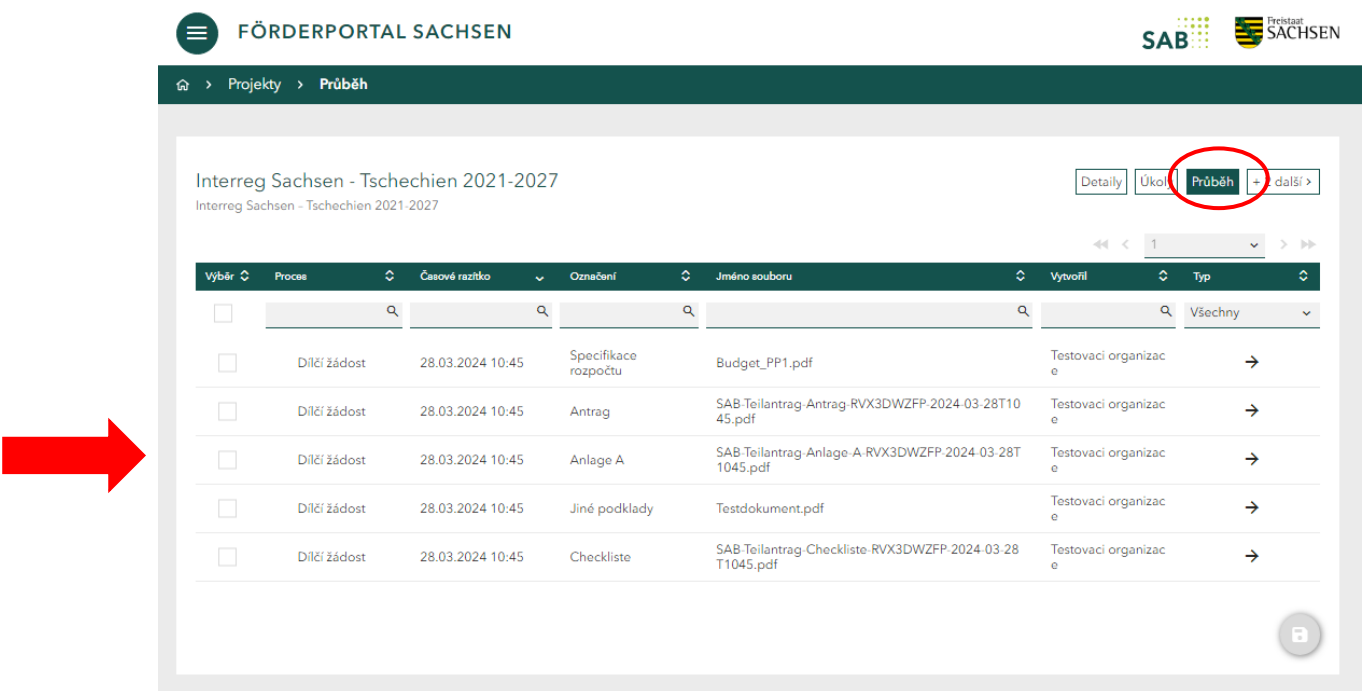

Po dokončení těchto kroků se údaje a dokumenty automaticky odešlou SAB elektronickou cestou.

Vyplňte všechny části a textová pole. Řiďte se informačními texty.

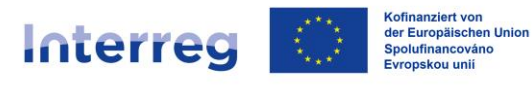

## <span id="page-17-0"></span>**5 Podání hlavní žádosti**

### <span id="page-17-1"></span>**5.1 Navigace v žádosti**

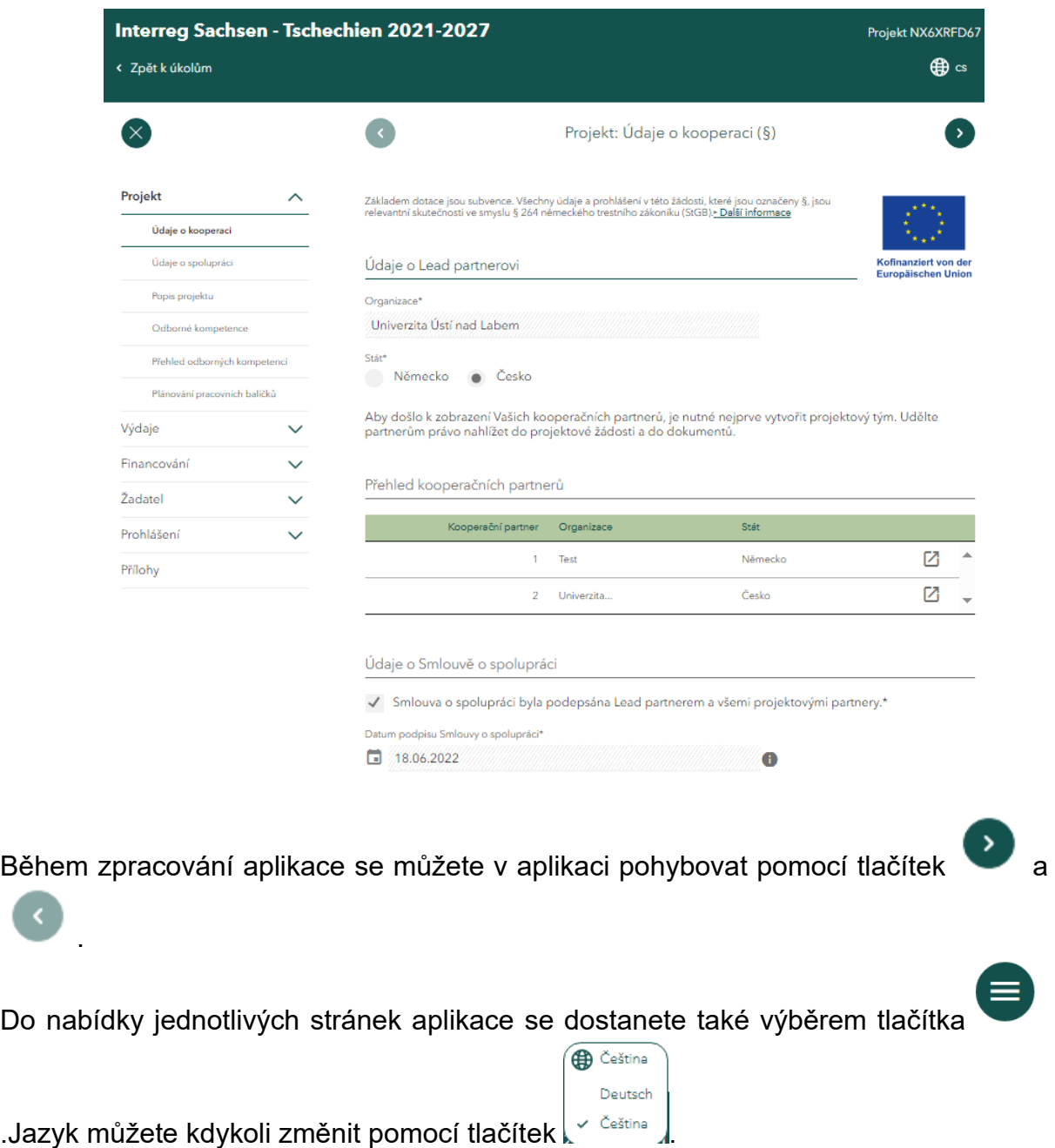

Je třeba vyplnit všechna pole formuláře příslušné žádosti. Všechna pole označená *\** jsou povinná. Pokud nejsou vyplněna, není možné dokončit hlavní žádost.

### <span id="page-17-2"></span>**5.2 Údaje o kooperaci**

Vyplňte všechna textová pole. Podrobnosti o vašich projektových partnerech v části *Přehled kooperačních partnerů pro spolupráci budou* viditelné až po přijetí jednotlivých dílčích žádostí.

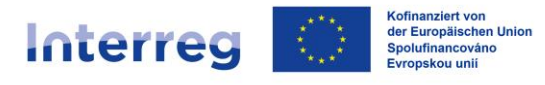

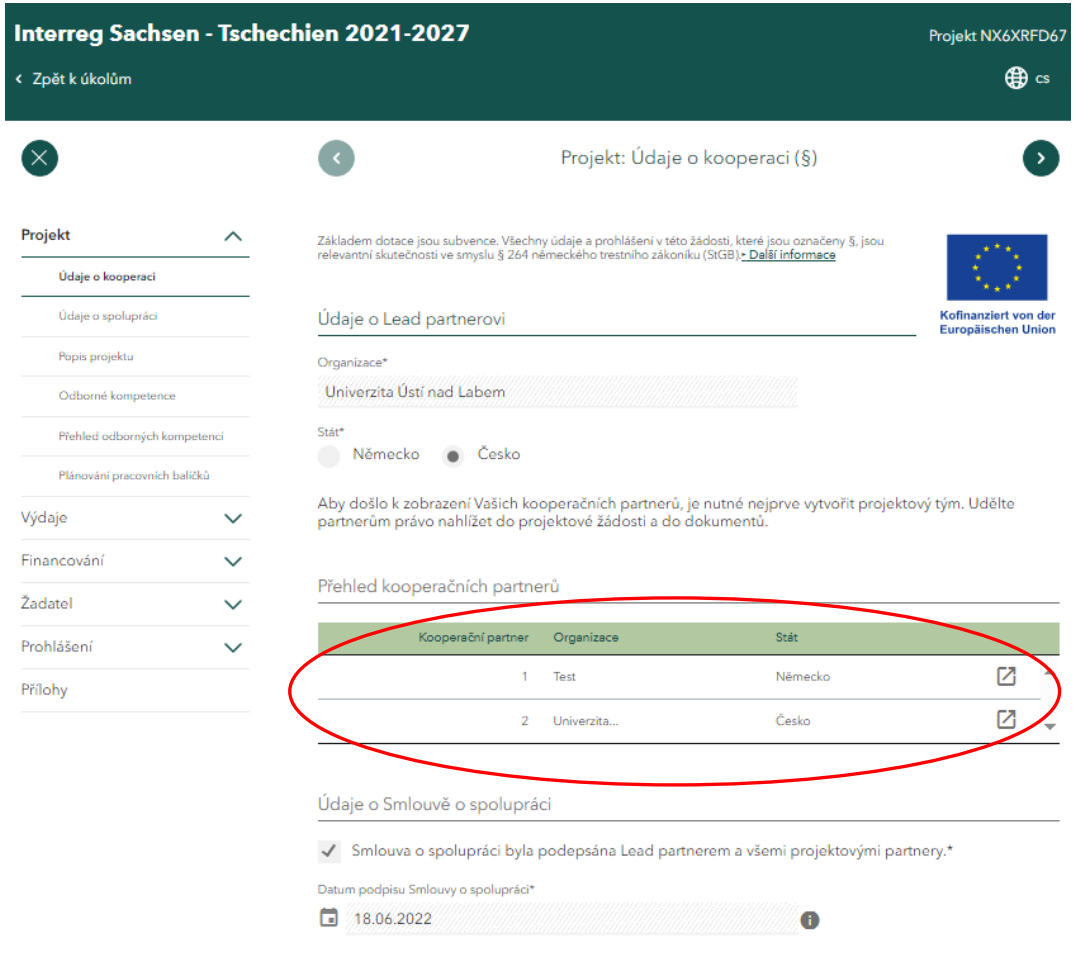

### <span id="page-18-0"></span>**5.3 Údaje o spolupráci**

Zde zadejte název projektu a zkratku projektu. Vyberte příslušné *Opatření* (v případě pochybností viz protokol z povinné konzultace). Příslušná *Priorita* a *Specifický cíl* se poté vyplní automaticky.

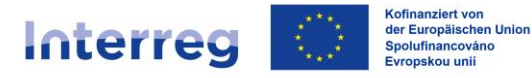

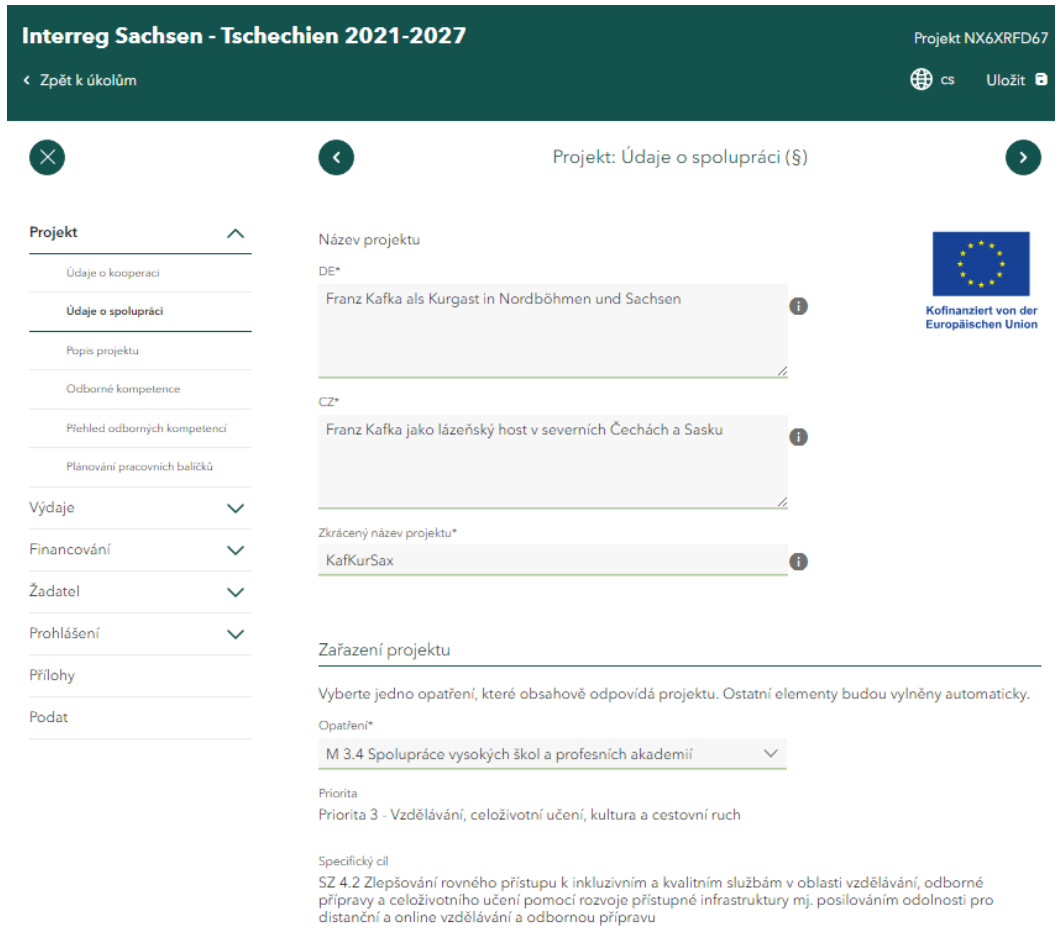

### <span id="page-19-0"></span>**5.3.1 Územní dopad projektu**

Vyberte geografickou oblast dopadu na obou stranách hranice a uveďte plánovanou dobu realizace projektu. Vaši projektoví partneři musí ve svých dílčích žádostech vyplnit stejnou dobu realizace. Dbejte proto na to, aby všichni projektoví partneři uvedli stejné údaje.

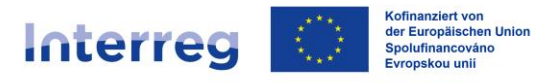

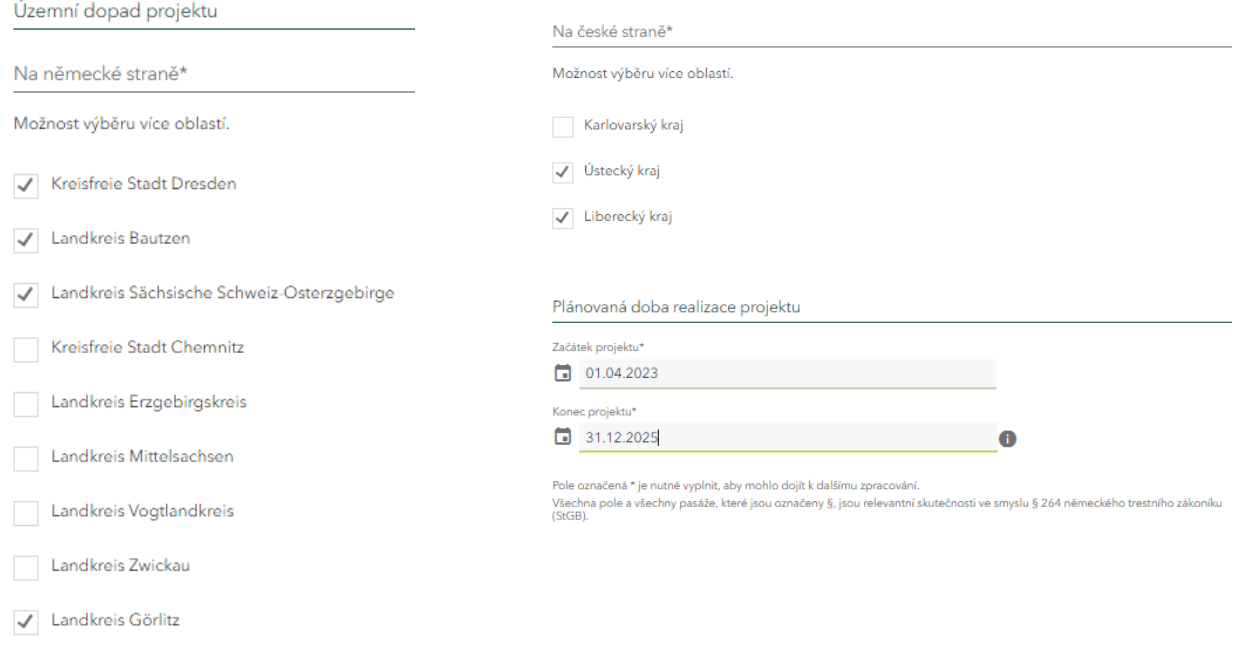

### <span id="page-20-0"></span>**5.4 Popis projektu**

Vyplňte všechna textová pole. Postupujte podle pokynů uvedených ve formuláři žádosti (co je třeba zadat, jaký je maximální počet znaků atd.).

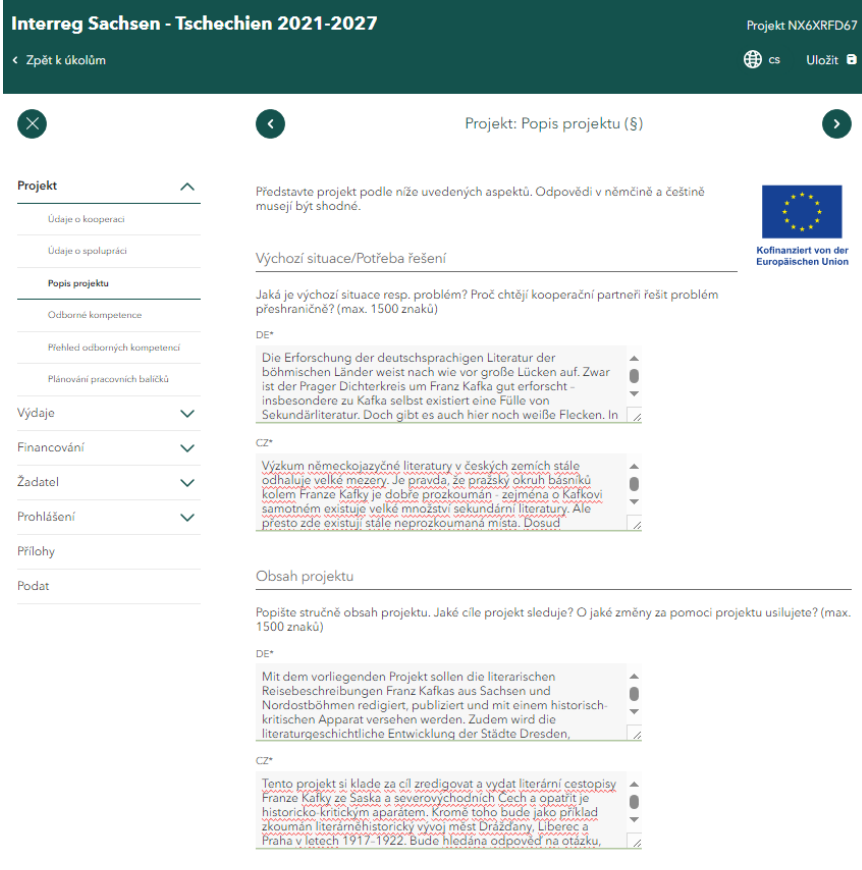

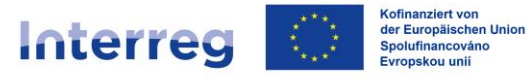

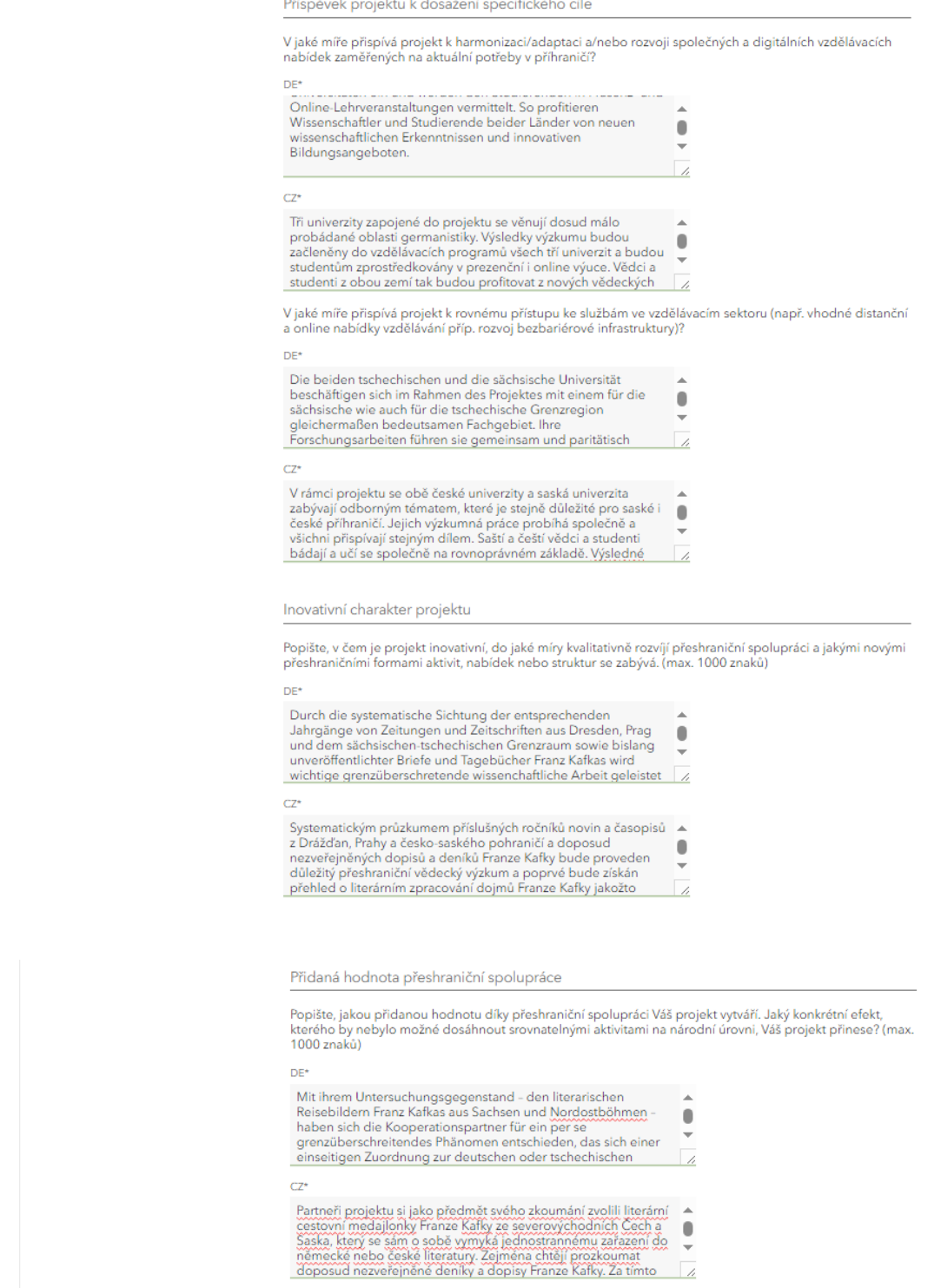

### <span id="page-21-0"></span>**5.4.1 Výstupy / Ukazatele:**

Zaznamenejte cílové hodnoty, kterých má být dosaženo u ukazatelů relevantních pro váš projekt. Které ukazatele jsou pro vás vhodné zjistíte v protokolu z povinné konzultace. Podrobná vysvětlení všech ukazatelů naleznete [zde.](https://www.sn-cz2027.eu/cz/pro-zadatele/prirucky-skolici-videa-a-informace/ukazatele-indikatory) U ukazatelů, které pro vás nejsou relevantní, uveďte prosím nulu a do polí pro vysvětlující text vložte křížek.

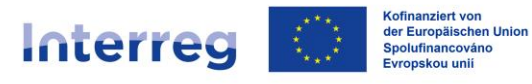

#### Výstupy/ukazatele

Co konkrétně díky projektu vznikne, bude vytvořeno nebo dosaženo, např. jaké publikace, aplikace,<br>platformy, koncepty, konference, vzdělávací opatření, výstavy, investice? (heslovitě, max. 200 znaků na pole)

Podle toho, jaké opatření jste zvolili, se zobrazí příslušné ukazatele. U ukazatelů, které nejsou pro Váš<br>projekt relevantní, uvedte hodnotu "0".

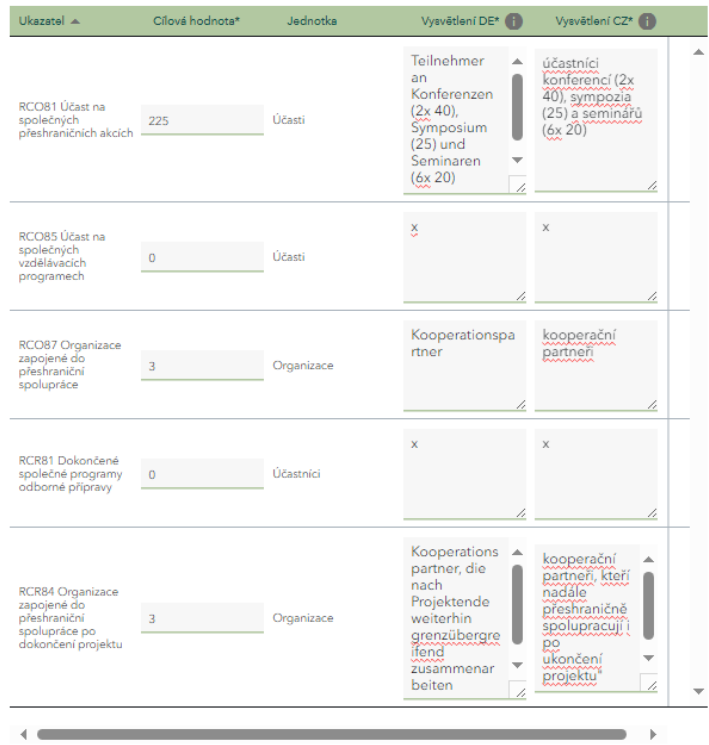

V oblasti *Další výsledky* můžete podle potřeby vytvořit další textová pole kliknutím na tlačítko *Nový záznam.*

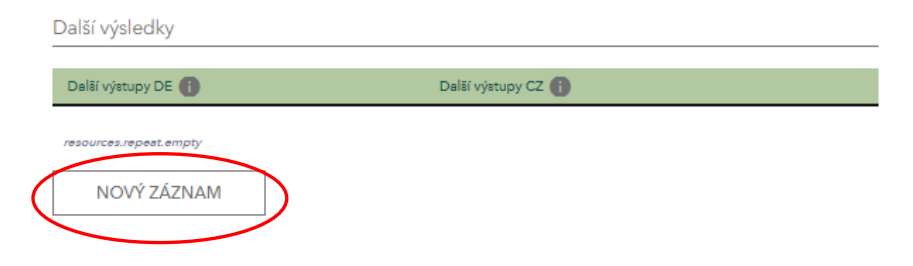

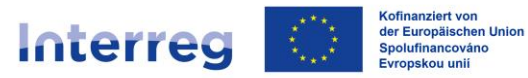

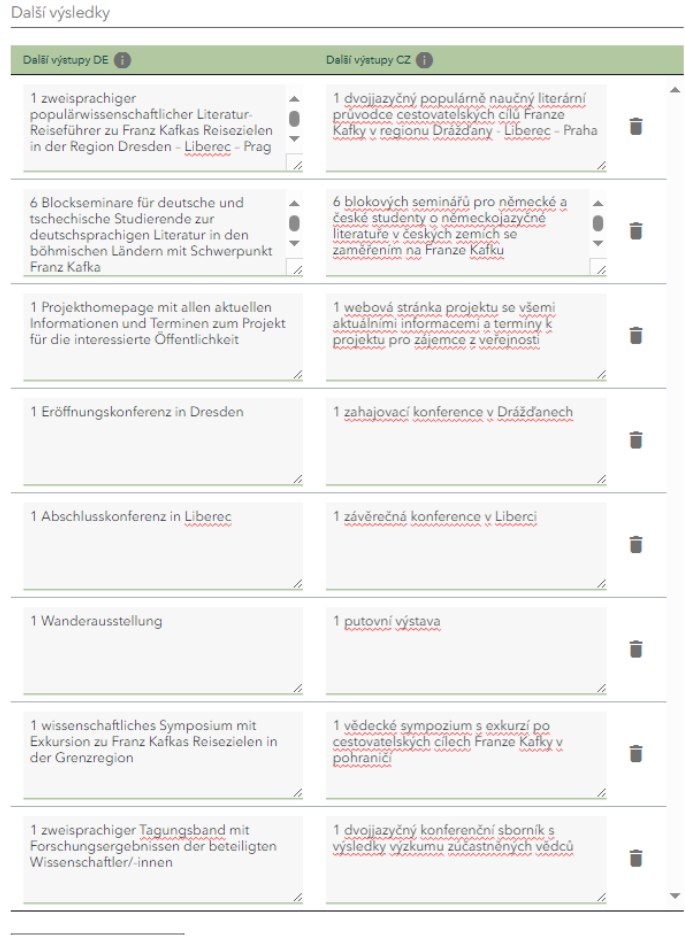

NOVÝ ZÁZNAM

#### Cílové skupiny

Na jaké cílové skupiny je Váš projekt zaměřen a jak je osloví? Konkretizujte cílovou skupinu Vašeho<br>projektu, např. děti předškolního věku, žáci, studenti, mládež, rodiny, senioři, odborná veřejnost, širší<br>veřejnost. Uvedt

Ź

h

 $DE<sup>*</sup>$ 

Studenten, Fachöffentlichkeit über Konferenzen, Symposium und<br>Seminare. Breite Öffentlichkeit <u>einschl</u>. Schüler der Mittelstufe über<br>Wanderausstellung, Blockseminare und Verteilung des<br>Reiseführers an Schulen  $\bullet$ 

#### $C7*$

Studenti a odborná veřejnost prostřednictvím konferencí, sympózia<br>a blokových seminárů: Šíroká veřejnost a středoškoláci<br>prostřednítvím putovní výstavy a distribuce průvodce ve školách

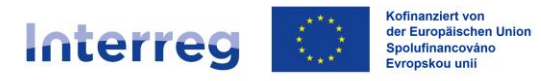

#### Pokračování spolupráce

Budou kooperační partneři pokračovat v přeshraniční spolupráci i po skončení projektu? Zohledněte přitom ukazatele, k jejichž<br>plnění dojde až po skončení projektu.\*  $\bigcirc$  Ano  $\bigcirc$  Ne

Jak konkrétně bude spolupráce kooperačních partnerů po ukončení projektu pokračovat? (max. 600 znaků).

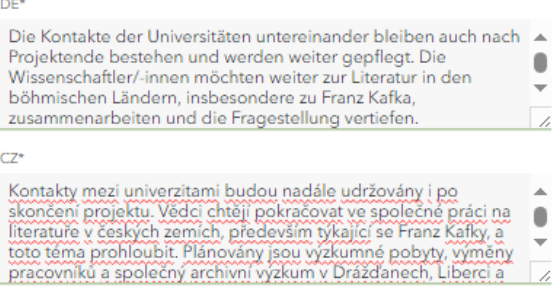

Jak konkrétně budou kooperační partneři popř. cílové skupiny využívat výsledky projektu po jeho<br>ukončení? Jak bude zajištěno financování? (max. 600 znaků)

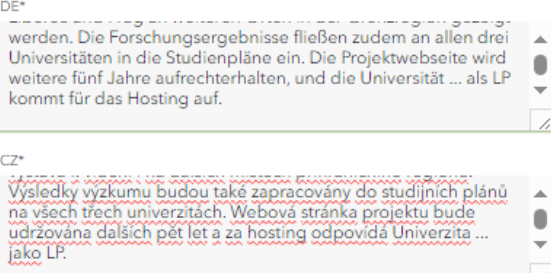

Příspěvek projektu k udržitelnosti a rovnosti šancí

Jak projekt přispěje k udržitelnosti ekologické, ekonomické a sociální? (max. 600 znaků)

#### DE\*

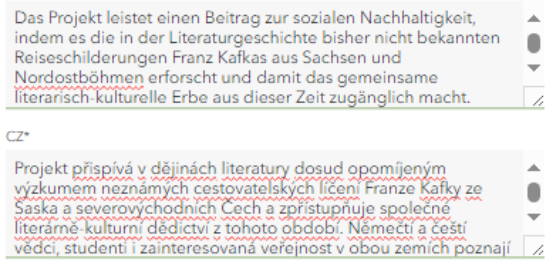

Jak přispěje projekt k rovnému postavení pohlaví, rovnosti šancí, antidiskriminaci a inkluzi?<br>Zde je třeba zohlednit aspekty jako pohlaví, rasa, etnický původ, náboženské vyznání, světonázor, postižení,<br>věk, sexuální orien

#### $DE'$

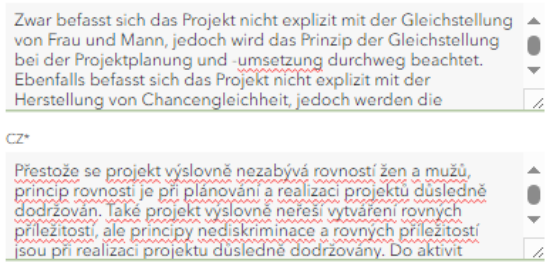

Pole označená \* je nutné vyplnit, aby mohlo dojít k dalšímu zpracování.

Všechna pole a všechny pasáže, které jsou označeny §, jsou relevantní skutečnosti ve smyslu § 264 německého trestního zákoníku<br>(StGB).

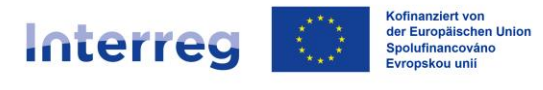

### <span id="page-25-0"></span>**5.5 Odborné kompetence**

Vyplňte textová pole.

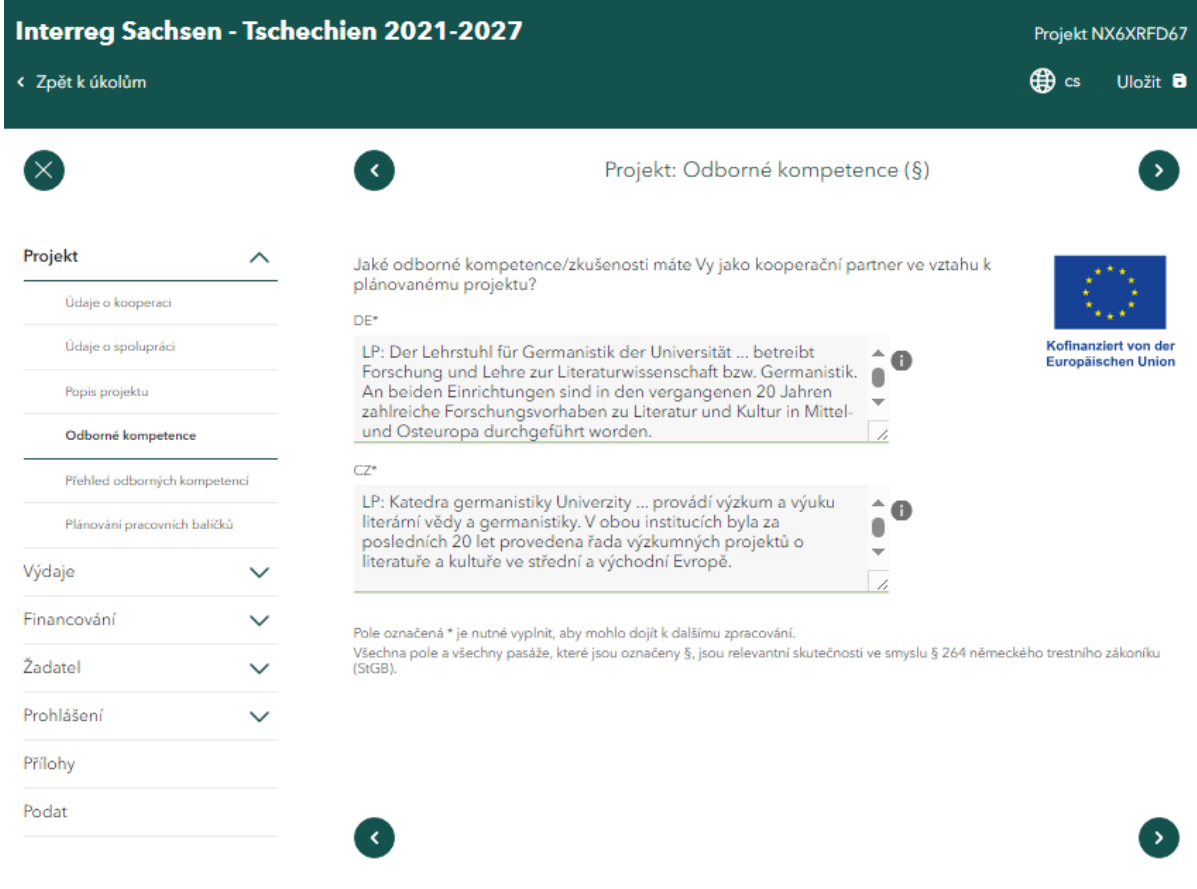

### <span id="page-25-1"></span>**5.6 Přehled odborných kompetencí**

Technické znalosti vašich projektových partnerů budou v této části viditelné teprve po přijetí jednotlivých dílčích žádostí.

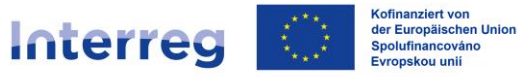

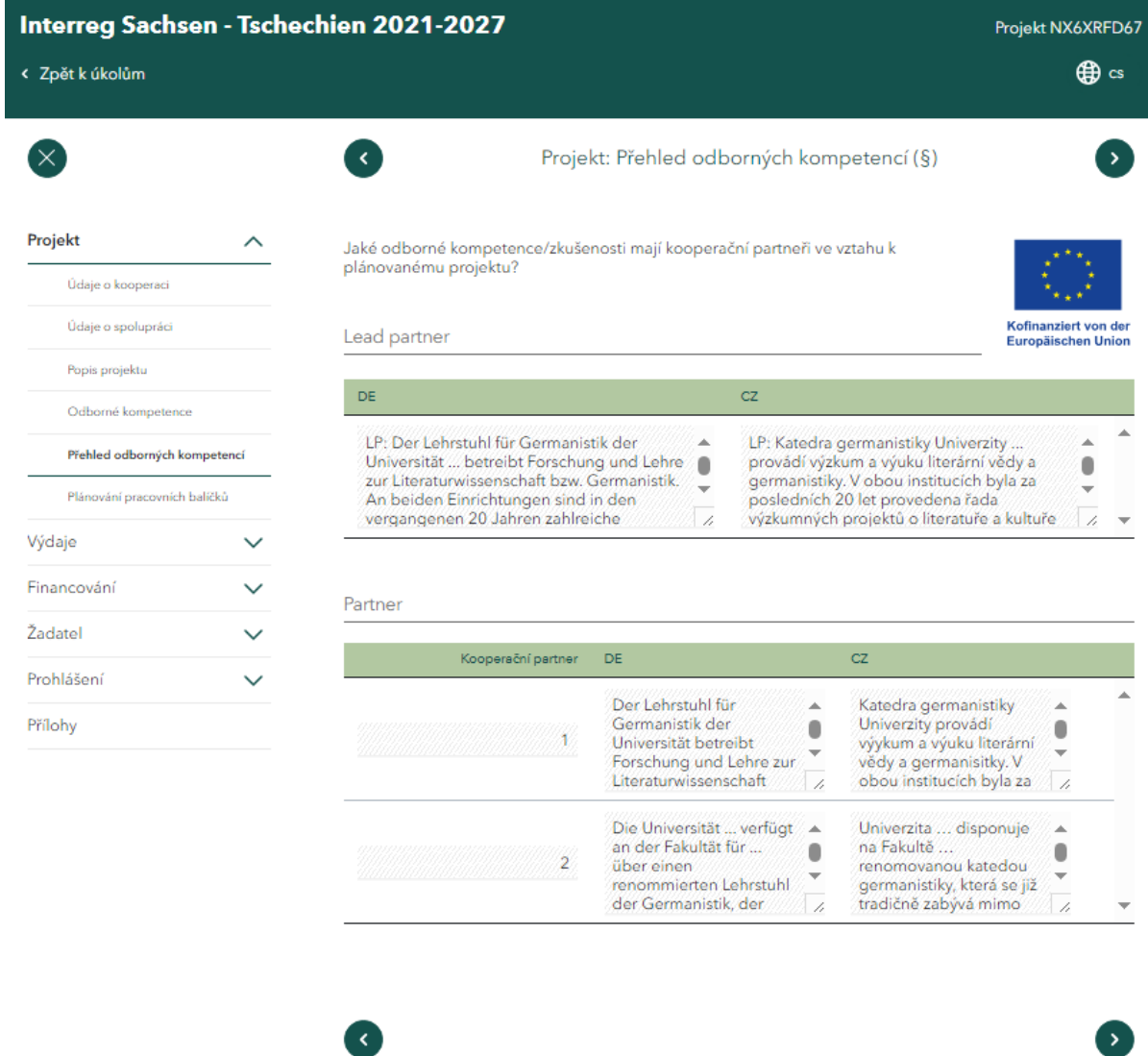

### <span id="page-26-0"></span>**5.7 Plánování pracovních balíčků**

Tři již připravené pracovní balíčky jsou povinné. Pro vyplnění textových polí

jednotlivých pracovních balíčků klikněte na tlačítko s tužkou . Kromě obecného popisu každého pracovního balíčku je třeba v části *Aktivity* pro pracovní balíček uvést konkrétní aktivity pro jednotlivé kooperační partnery (Lead partnera a projektové partnery). Lead partner uvádí informace za všechny projektové partnery.

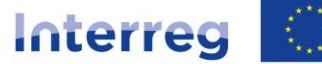

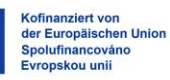

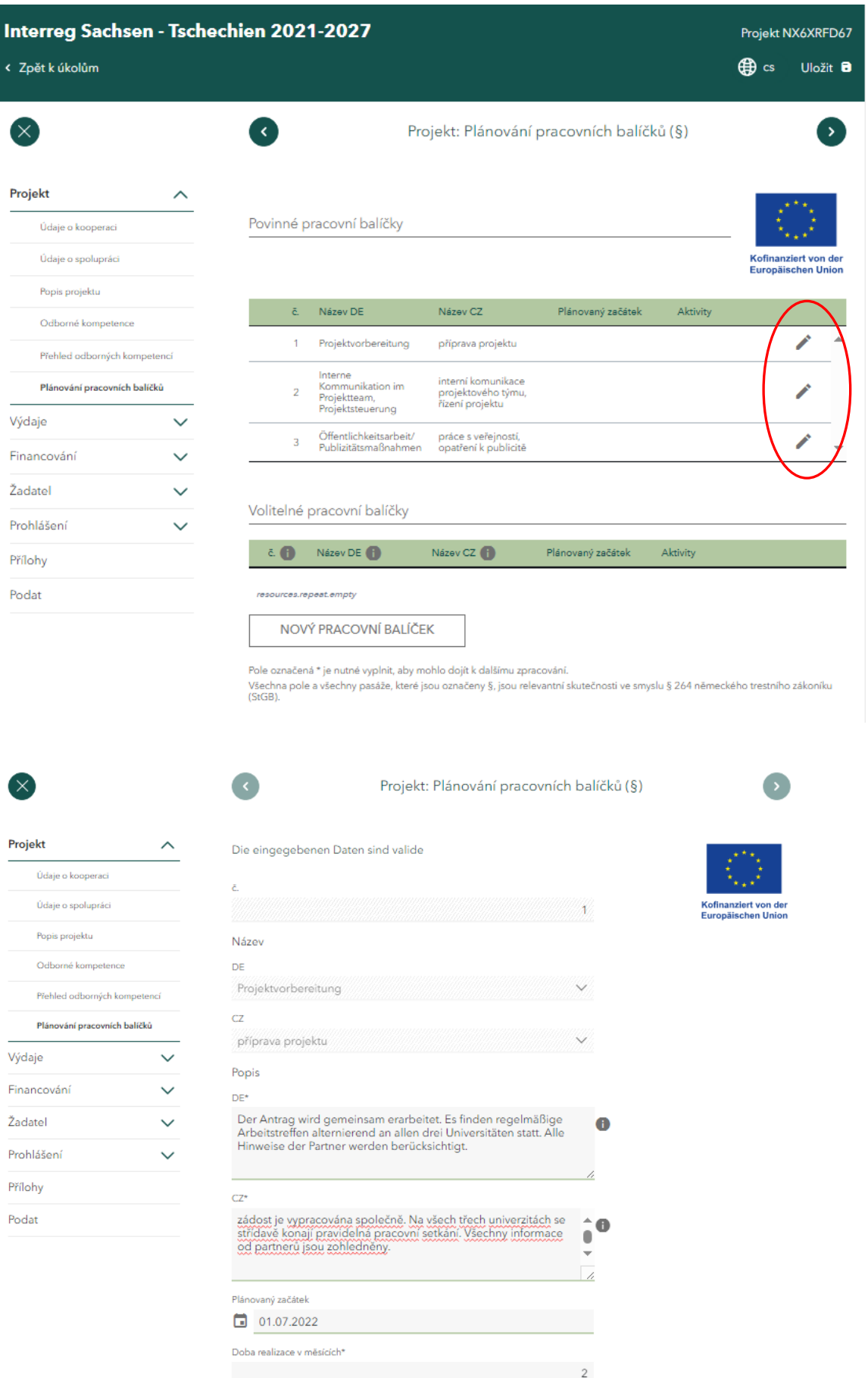

www.sn-cz2027.eu 28

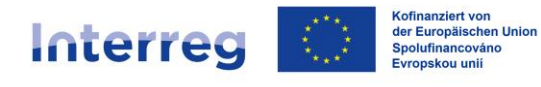

Plánování aktivit/úloh v pracovním balíčku

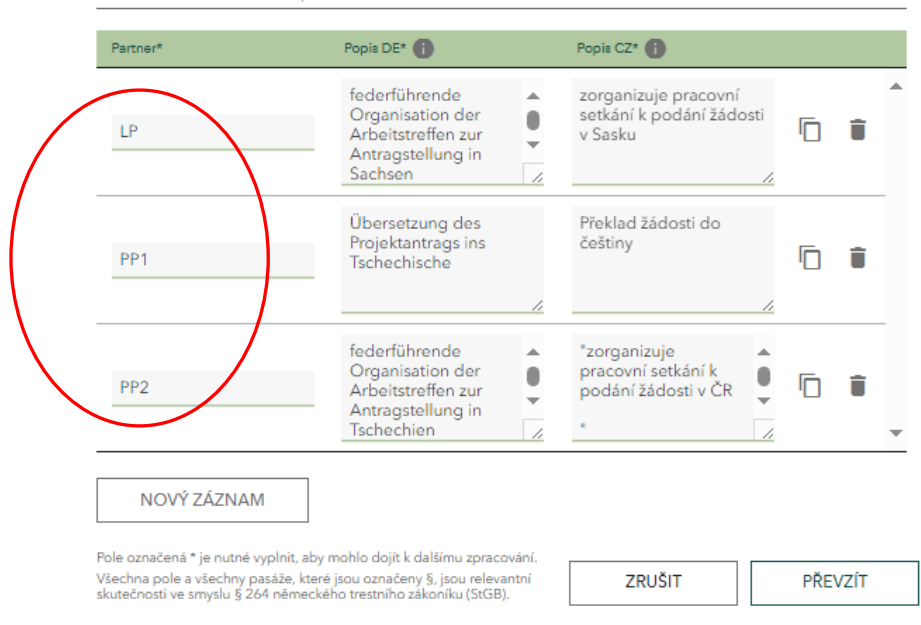

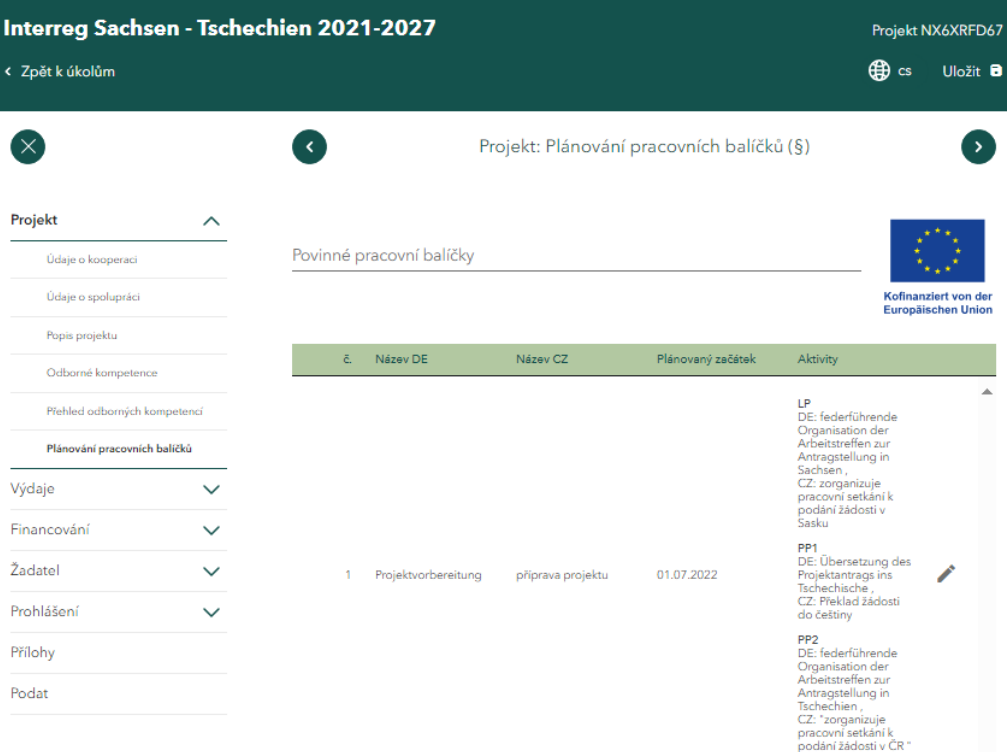

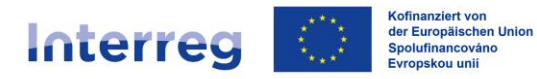

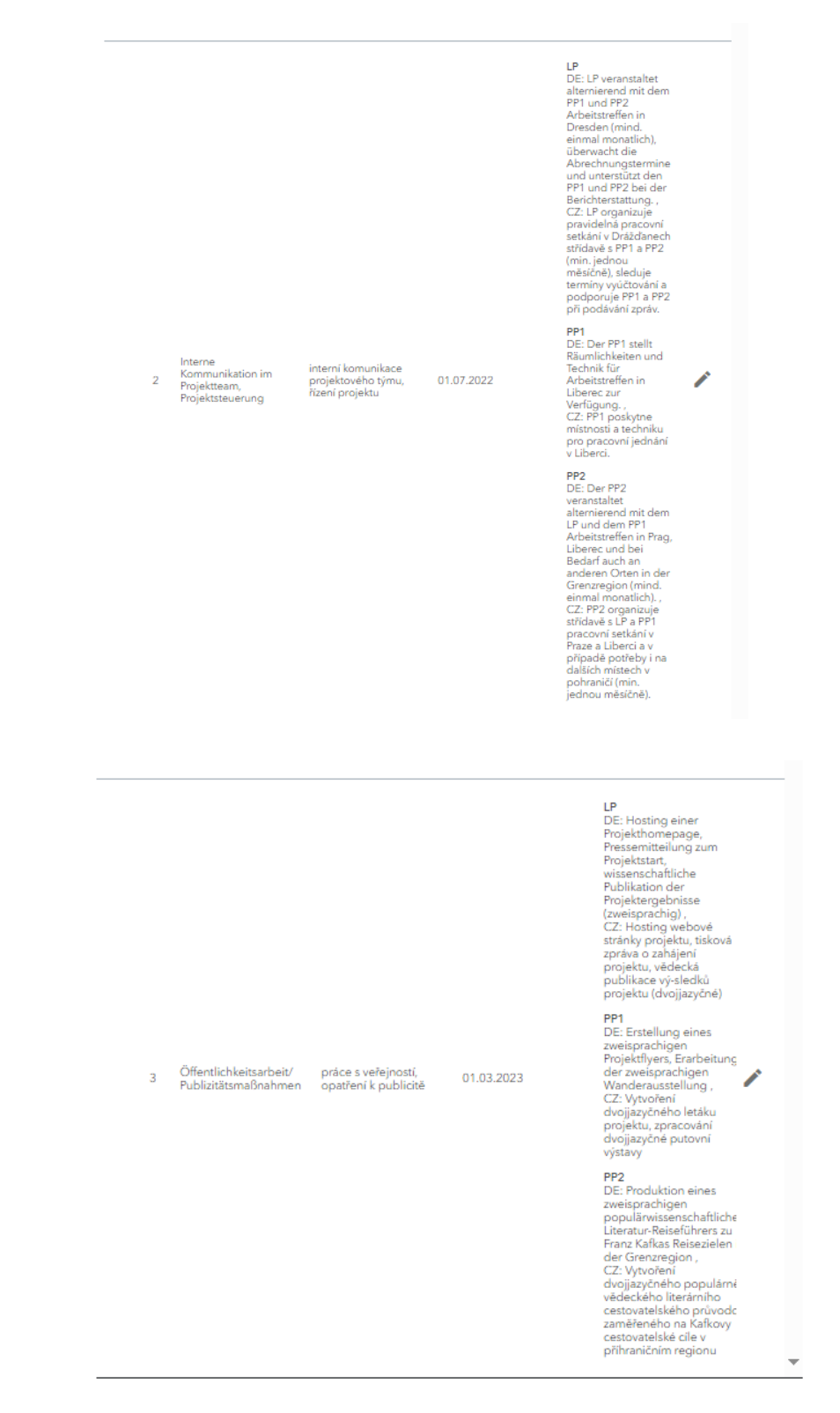

Další (volitelné) pracovní balíčky můžete vytvořit kliknutím na tlačítko *Nový pracovní balíček* a vyplnit stejným způsobem jako část povinných pracovních balíčků.

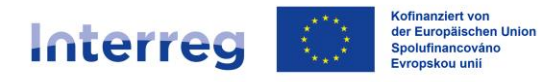

### Volitelné pracovní balíčky č. **+** Název DE ( Název CZ<sup>(</sup> Plánovaný začátek Aktivity resources.repeat.empty NOVÝ PRACOVNÍ BALÍČEK Pole označená \* je nutné vyplnit, aby mohlo dojít k dalšímu zpracování.

Všechna pole a všechny pasáže, které jsou označeny §, jsou relevantní skutečnosti ve smyslu § 264 německého trestního zákoníku  $(StGB)$ 

### <span id="page-30-0"></span>**5.8 Plánování nákladů**

Zvolte příslušnou položku nákladů pro vaši část projektu. Projektoví partneři zaznamenávají plán svých nákladů ve svých dílčích žádostech.

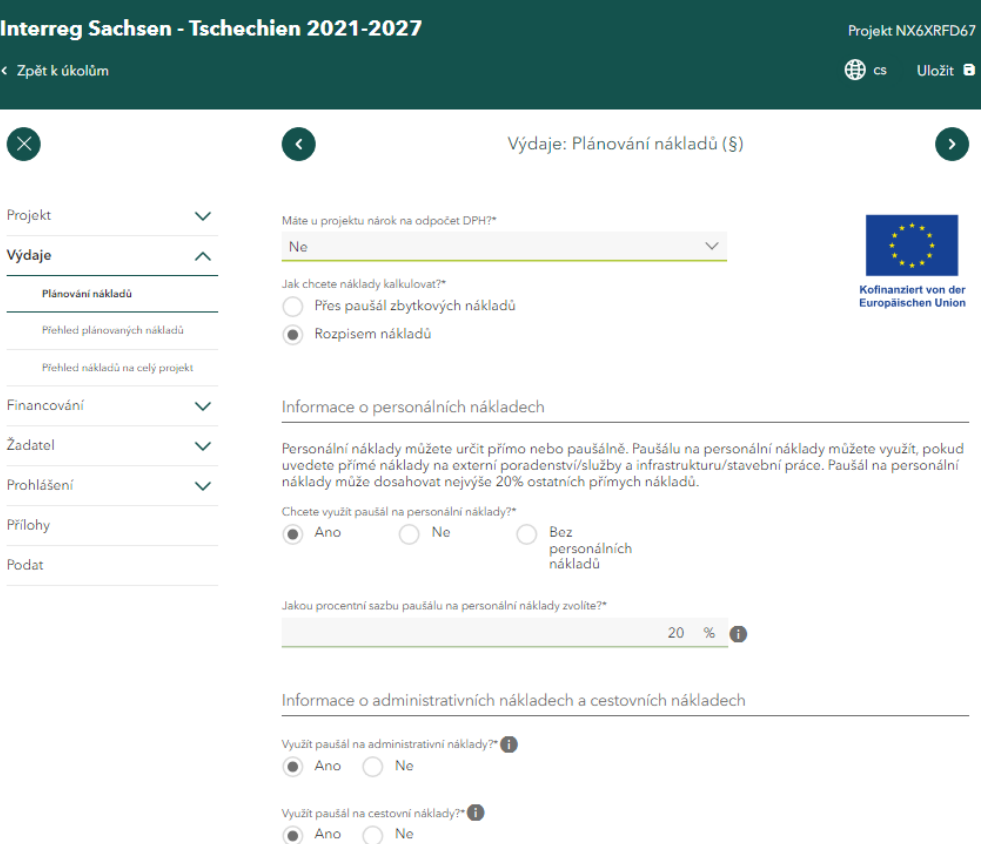

Vyplňte prosím všechna pole. U nákladových položek, které nevyužíváte, vyplňte prosím 0.

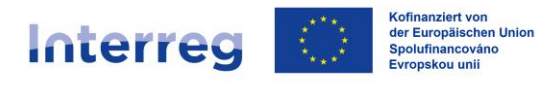

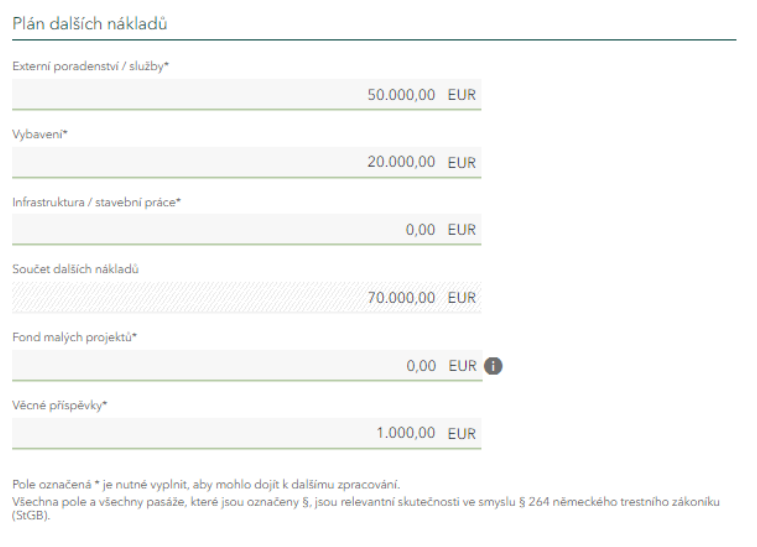

## <span id="page-31-0"></span>**5.9 Tvorba pracovních profilů (v oblasti plánování personálních nákladů).**

Více informací o pracovních profilech naleznete v příloze 4 [Společného realizačního](https://www.sn-cz2027.eu/data/downloads/files/10.pdf) [dokumentu](https://www.sn-cz2027.eu/data/downloads/files/10.pdf) (str. 44 a násl.).

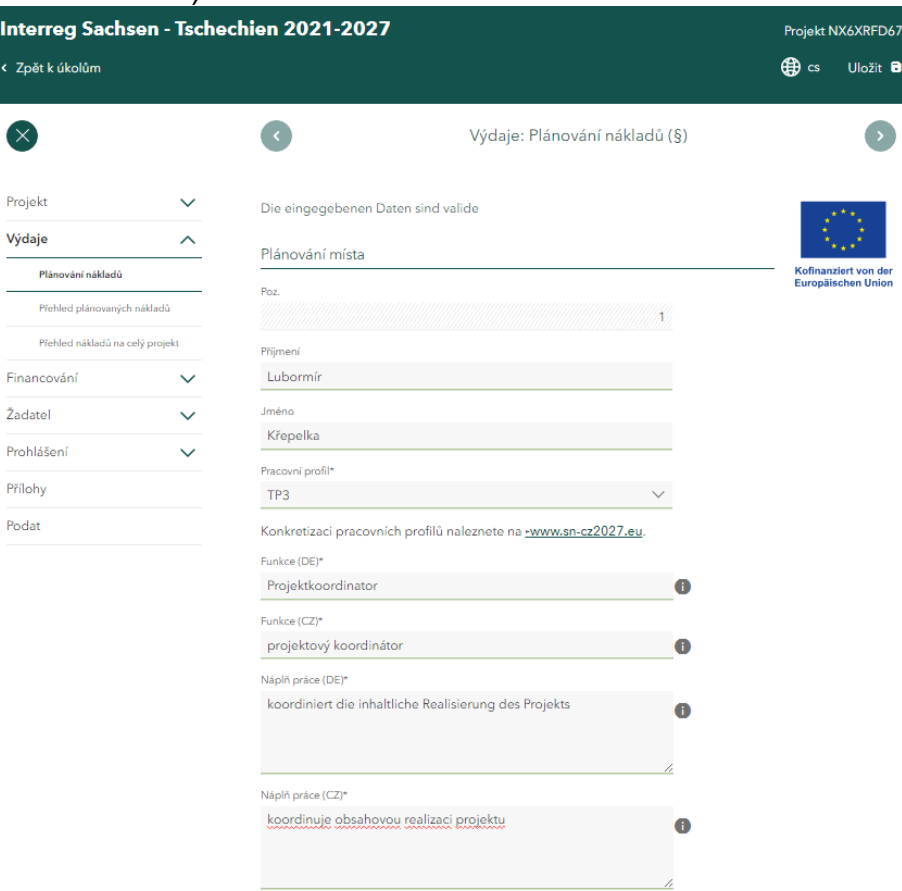

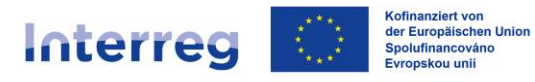

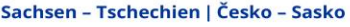

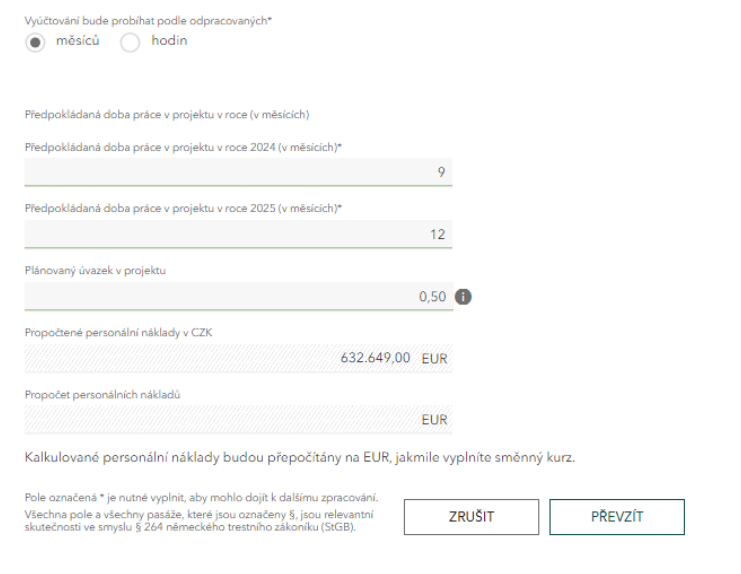

### <span id="page-32-0"></span>**5.10 Přehled plánovaných nákladů**

V *přehledu plánovaných nákladů* uvidíte pouze své vlastní položky. Vyplňte prosím pole *Z toho náklady na přípravu projektu.* Pokud nechcete uplatnit žádné náklady na přípravu projektu, zadejte 0.

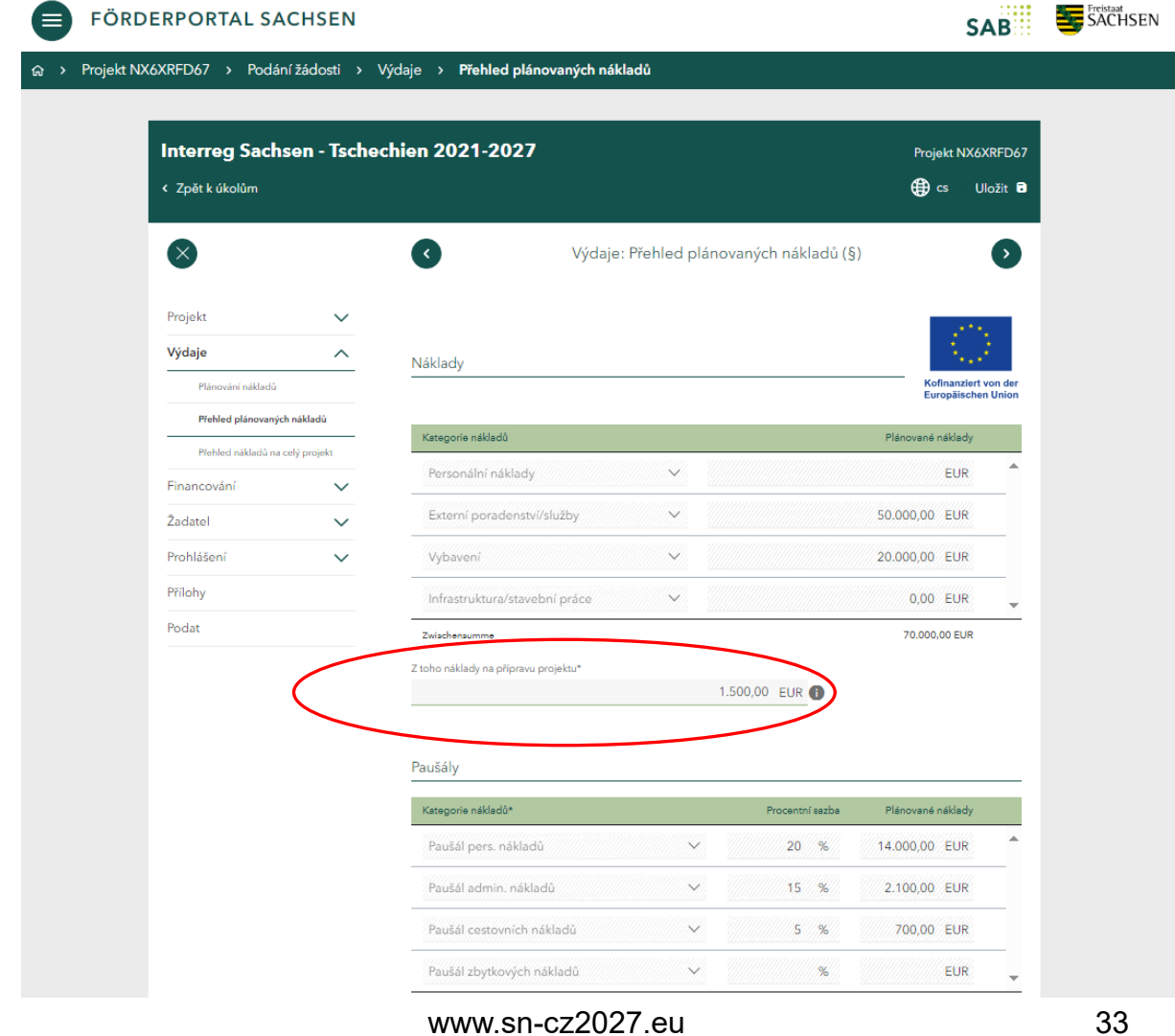

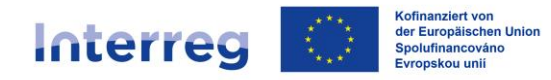

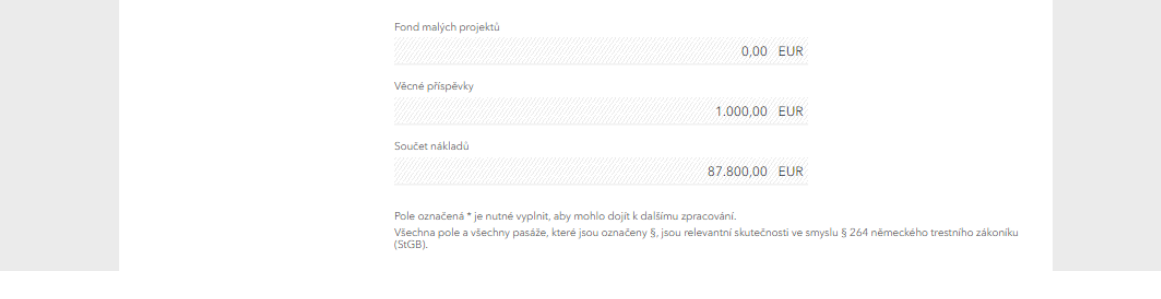

## <span id="page-33-0"></span>**5.11 Přehled nákladů na celý projekt**

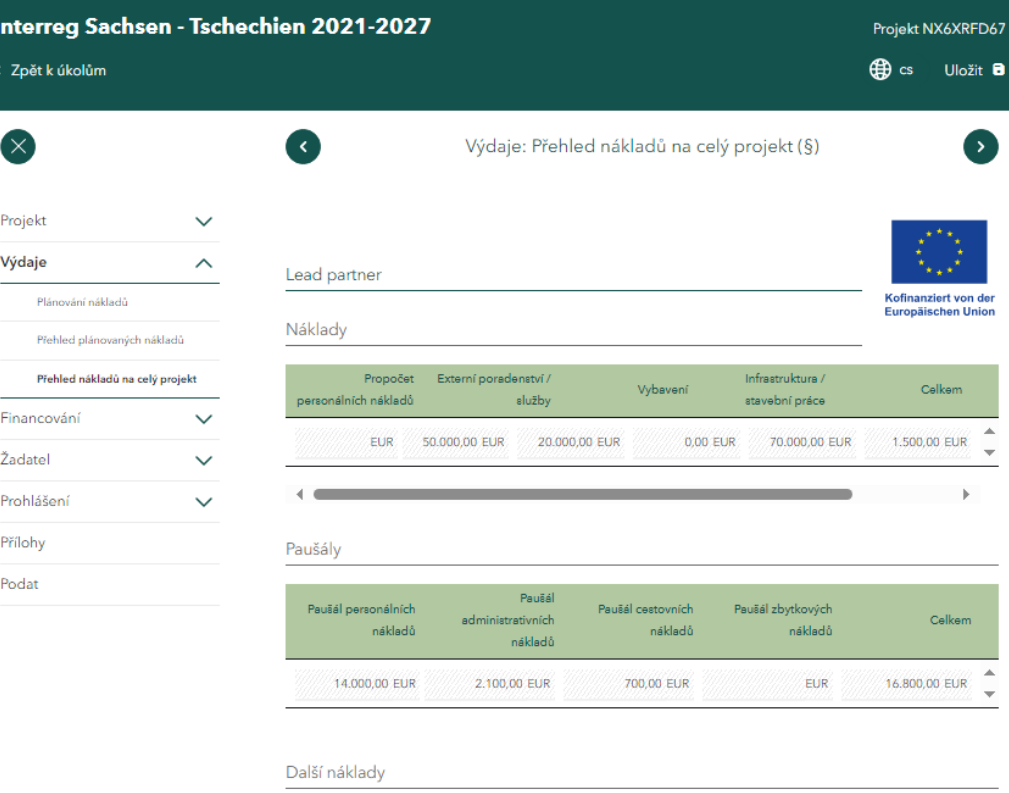

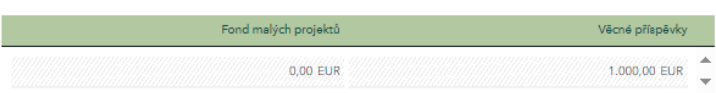

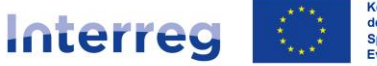

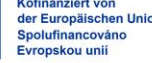

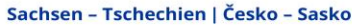

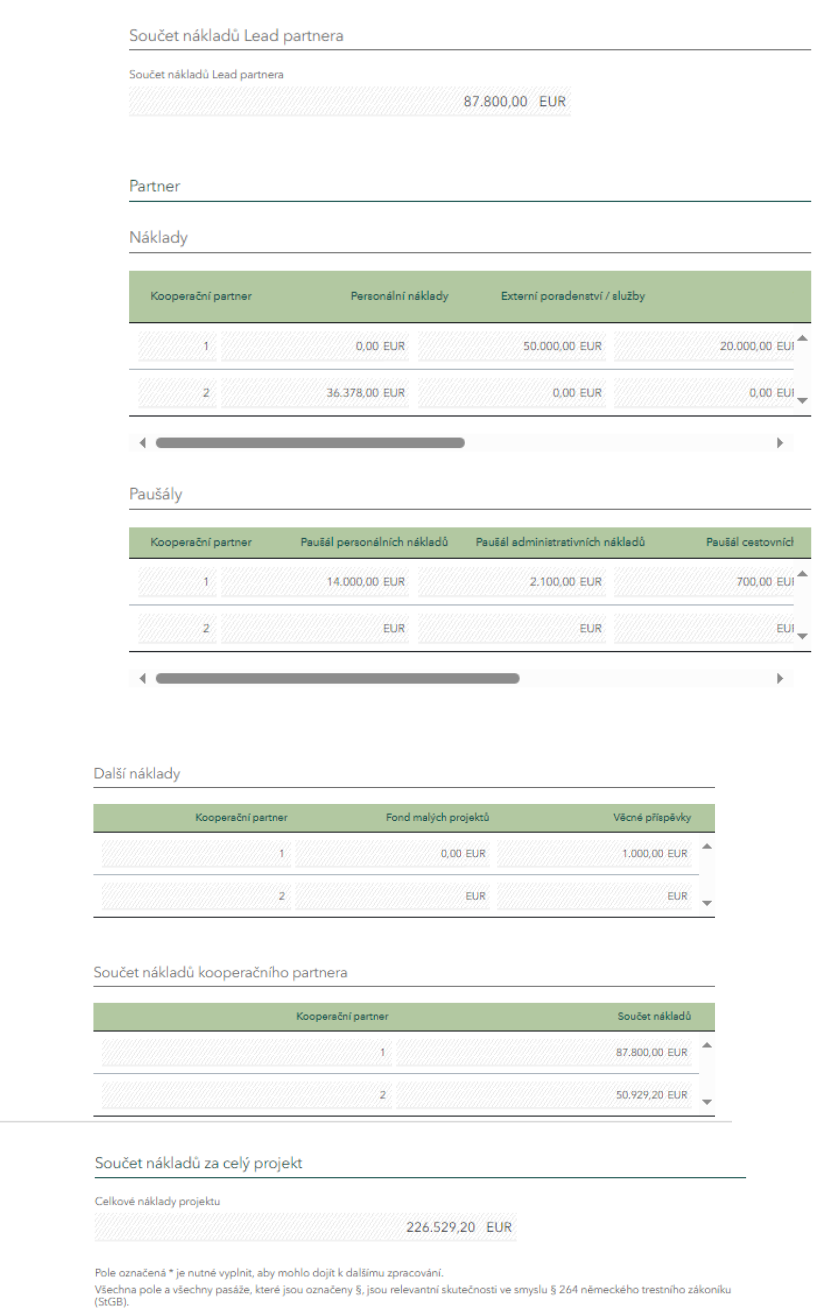

V části *Lead Partner* se zobrazí náklady zadané pro vaši část projektu. Poznamenejte si celkové náklady na vaši část projektu.

Po přijetí jednotlivých dílčích žádostí se v sekci *Partneři* zobrazí náklady jednotlivých projektových partnerů a celkový součet všech projektových nákladů (náklady všech kooperačních partnerů, tj. Lead partnera a projektových partnerů).

### <span id="page-34-0"></span>**5.12 Zdroje financování**

Zde vyplňte zdroje financování vaší části projektu. V případě financování z EU ve výši 80 % vyplňte 20 % z celkové částky vašich nákladů do pole *Vlastní podíl* (příklad: celkové náklady 100 000,00 EUR, *vlastní podíl* 20 000,00 EUR).

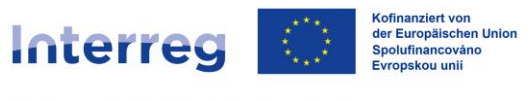

Žadatelé se sídlem v České republice mohou zjistit výši vlastního příspěvku a *českých prostředků na spolufinancování ze státního rozpočtu* [zde.](https://www.sn-cz2027.eu/data/downloads/files/Prijemci_SR.pdf) 

V poli *Požadovaná dotace z prostředků EU vyplňte* 80 % celkové výše vašich nákladů (příklad: celkové náklady 100 000,00 EUR, *požadovaná dotace z prostředků EU* 80 000,00 EUR).

Vyplňte prosím **všechna** pole. U zdrojů financování, které pro vás nejsou relevantní, vyplňte prosím 0.

Celková částka financování musí odpovídat celkovým nákladům. Zaškrtnutím příslušného políčka potvrďte, že celkové financování vaší části projektu je zajištěno.

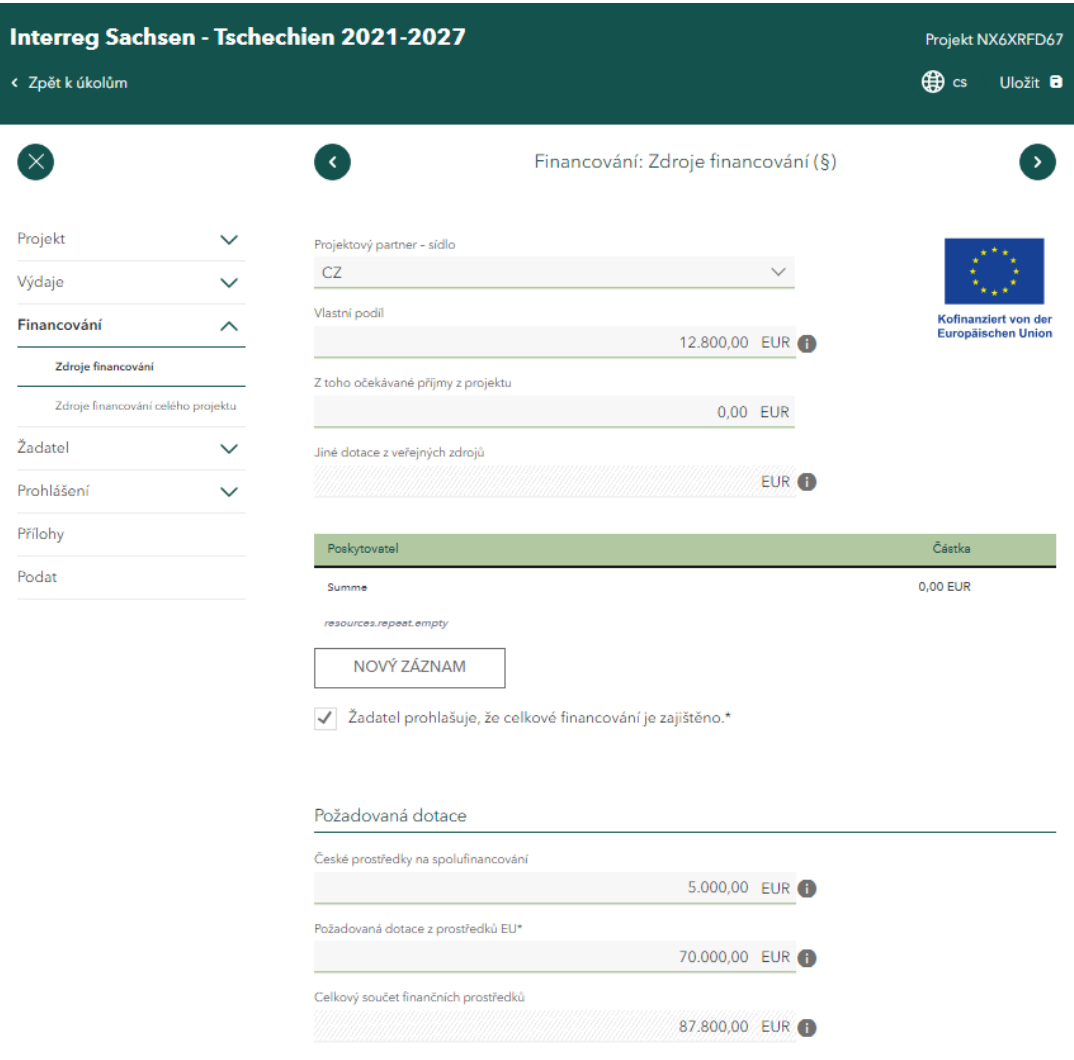

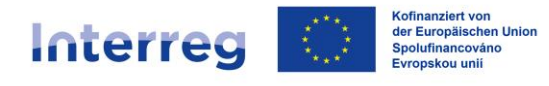

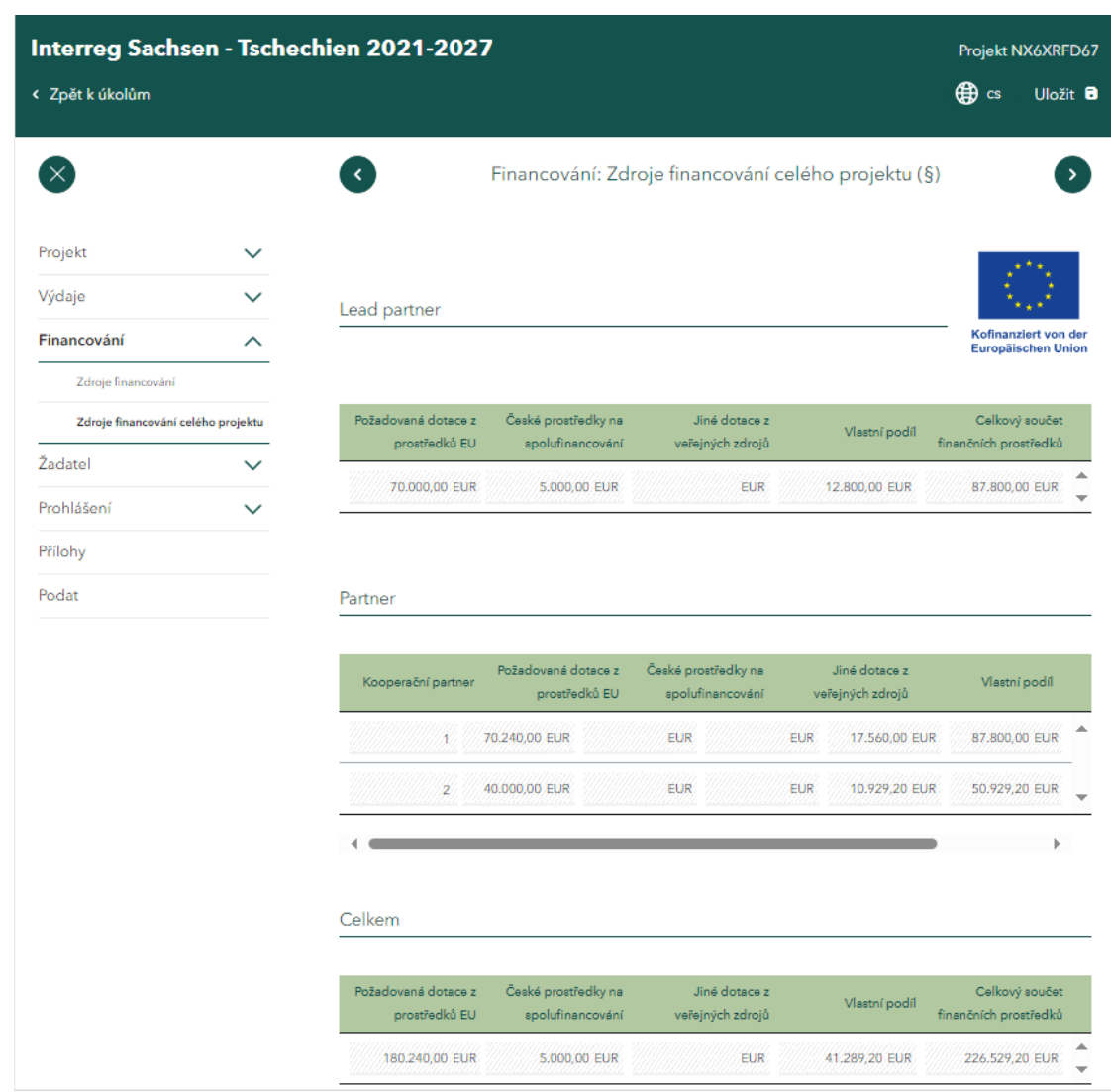

### <span id="page-36-0"></span>**5.13 Zdroje financování celého projektu**

V části *Lead partner* můžete vidět zdroje financování zadané pro vaši část projektu.

Po přijetí jednotlivých dílčích žádostí se v části *Partneři zobrazí* zdroje financování jednotlivých projektových partnerů a celková částka všech zdrojů financování (zdroje financování všech kooperačních partnerů, tj. Lead partnera a projektových partnerů).

### <span id="page-36-1"></span>**5.14 Komunikace**

Vyplňte alespoň povinná pole.

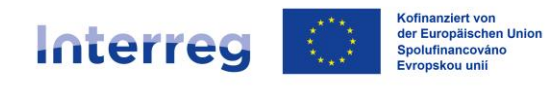

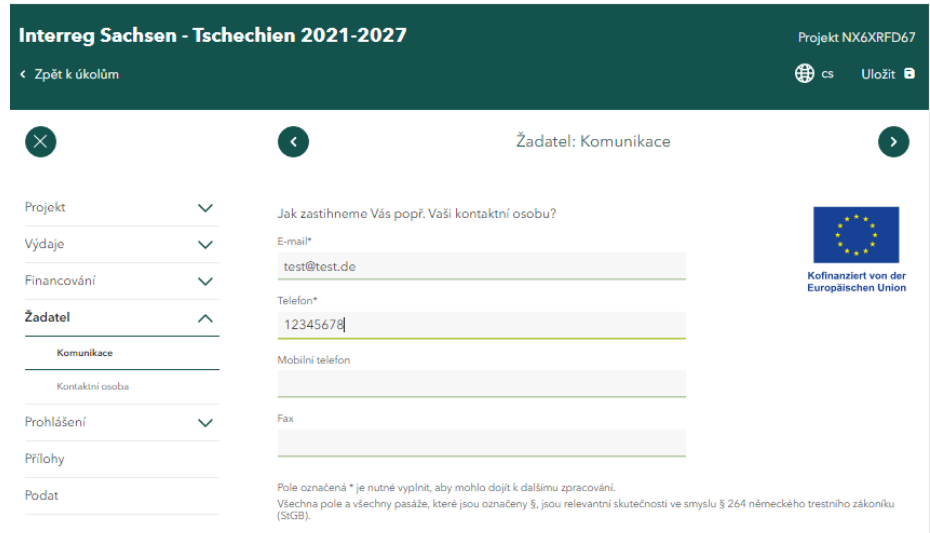

### <span id="page-37-0"></span>**5.15 Kontaktní osoba**

V části *Kontaktní osoba* můžete k údajům již zadaným v části 1.2.13. *Komunikace*  přidat další informace.

Části *adresa* a *bankovní údaje* je třeba vyplnit pouze v případě, že v souvislosti s tímto konkrétním projektem existují odchylky od údajů, které má SAB o vaší instituci již k dispozici.

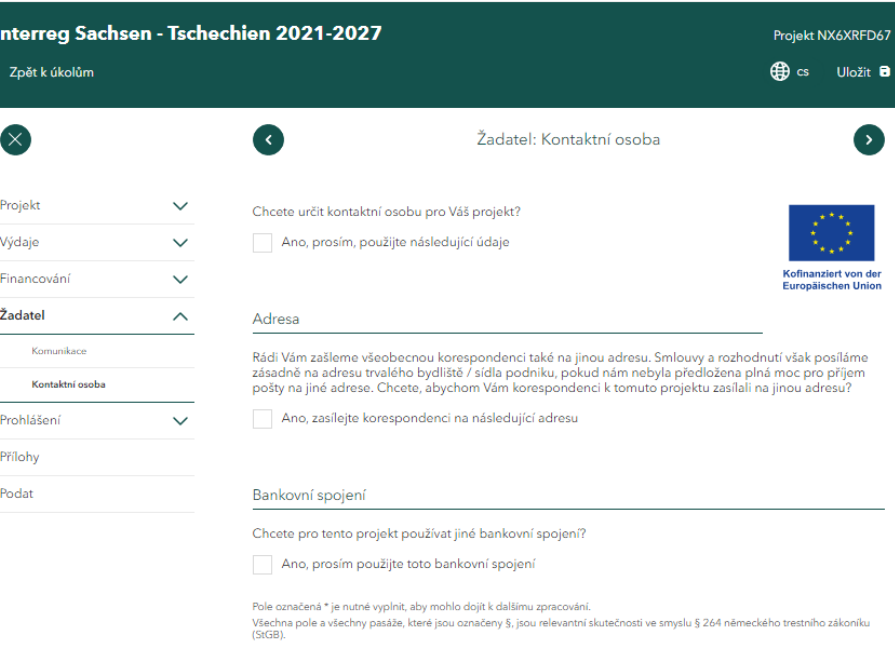

### <span id="page-37-1"></span>**5.16 Prohlášení: skutečný vlastník**

Pozorně si přečtěte informace a rozhodněte se na konci stránky.

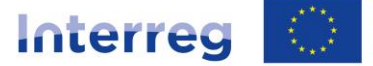

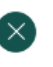

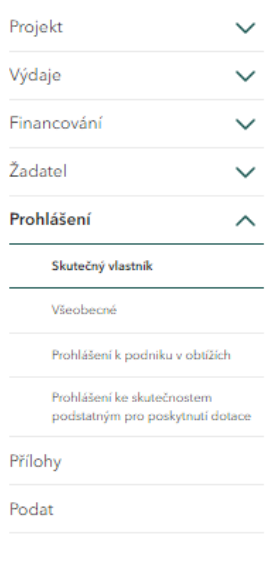

Prohlášení: Skutečný vlastník

#### Právní norma

Uvedení skutečných vlastníků je upraveno článkem 3 odst. 6 směrnice (EU) č. 2015/849

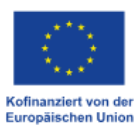

Kofinanziert von<br>der Europäischen Union<br>Spolufinancováno<br>Evropskou unii

#### Soukromoprávní právnické osoby

Skutečným vlastníkem je každá fyzická osoba, která má přímou nebo nepřímou<br>kontrolu nad více než 25 % kapitálového podílu nebo hlasovacích práv nebo vykonává kontrolu obdobným způsobem.

#### Osobní obchodní společnosti

V případě německé společnosti občanského práva (GbR) závisí nutnost zjištění skutečného vlastníka na<br>jeho způsobilosti vykonávat právní úkony (právní způsobilost). Právní způsobilost je dána pouze tehdy,<br>pokud účastníci je tedy bude GbR.

Pro všechny osobní společnosti obecně platí: Skutečný vlastník je každá fyzická osoba, která má přímou<br>nebo nepřímou kontrolu nad více než 25 % kapitálového podílu nebo hlasovacích práv.

#### Právně způsobilé nadace a jiná právní uspořádání

U právně způsobilých nadací a svěřenských fondů, kterými je majetek spravován nebo rozdělován anebo je<br>správou nebo dělením pověřena třetí osoba, nebo u právních uspořádání obdobných svěřenským fondům je skutečným vlastníkem:

a) každá fyzická osoba, která jedná jako zakladatel, svěřenský správce nebo osoba vykonávající dohled nad správou fondu, pokud existuje

b) každá fyzická osoba, která je členem představenstva nadace,

c) každá fyzická osoba, která byla určena jako beneficient,

d) skupina fyzických osob, v jejichž prospěch má být majetek spravován nebo rozdělen, pokud ještě nebyla určena fyzická osoba, která je beneficientem spravovaného majetku, a

e) každá fyzická osoba, která jiným způsobem vykonává přímou nebo nepřímou kontrolu nad správou majetku nebo rozdělením výnosů.

Prohlášení o účastnických vztazích\*

Adatel / smluvní partner nemá skutečného vlastníka popř. jedná ve vlastním hospodářském zájmu a nikoli na pokyn jiné osoby

◯ Žadatel / smluvní partner jedná v hospodářském zájmu / na pokyn následující osoby.

### <span id="page-38-0"></span>5.17 Prohlášení: Všeobecné

Přečtěte si prosím právní prohlášení a v níže uvedeném poli potvrďte, že s ním souhlasíte.

Přečtěte si prosím oznámení o ochraně osobních údajů a v níže uvedeném poli potvrďte, že jste se s ním seznámili.

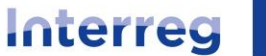

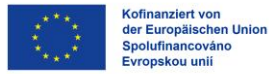

Prohlášení: Všeobecné

Kofinanziert von der<br>Europäischen Union

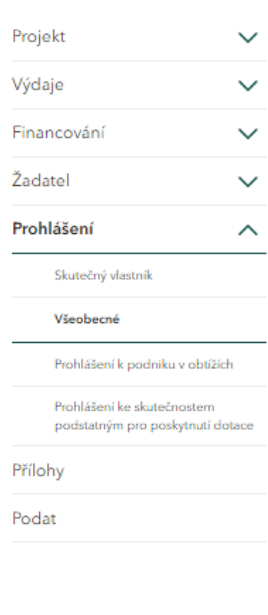

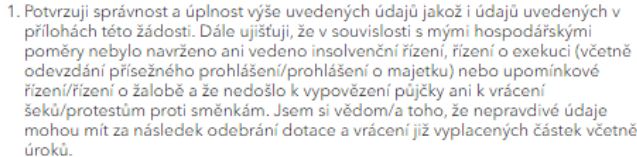

- 2. Jsem si vědom/a toho, že na poskytnutí dotace není právní nárok a že tento nárok nevzniká ani podáním žádosti. Jsem seznámen/a s podmínkami uvedenými v Programovém dokumentu, Společném realizačním dokumentu a v informačních listech.
- 3. Prohlašuji, že jsem splnil/a inkasní příkazy vydané na základě předchozích<br>rozhodnutí Evropské komise, kterými byla podpora prohlášena za protiprávní a neslučitelnou s vnitřním trhem.
- 4. Prohlašuji, že financování projektu je zajištěno.

Prohlášení podle předpisů o poskytování dotací

- 5. Prohlašují, že dotace bude použita hospodárně, úsporně a výhradně na financování popsaného projektu.
- 6. Doklady k údajům a prohlášením uchovám pro účely kontroly. Prohlašuji, že na žádost SAB předložím doklady a další dokumenty týkající se projektu.
- 7. Prohlašují, že na financování tohoto projektu nebyla nebo nebude podána žádost<br>o jiné dotační prostředky a že žádné takovéto prostředky doposud také nebyly poskytnuty, pokud nejsou uvedeny v projektové žádosti (část financování).

Souhlasím s prohlášením\*

#### Pokyny k ochraně osobních údajů

Je mi známo, že je Saská rozvojová banka - dotační banka - podle § 8a zákona o zřízení Saské rozvojové<br>banky - dotační banky - oprávněna za účelem plnění svých úkolů zpracovávat osobní údaje žadatelů a<br>zákazníků banky.

Prohlašuji, že jsem obdržel/a informační leták o ochraně osobních údajů GDPR (formulář SAB -64005) a že jsem se seznámil/a s jeho obsahem.

Informace o ochraně osobních údajů jsem vzal/a na vědomí\*

Pole a pasáže označené § jsou skutečnosti podstatné pro poskytnutí dotace ve smyslu § 264 německého trestního zákoníku (StGB) resp. § 212 zákona č. 40/2019 Sb., trestní zákoník

Pole označená \* je nutné vyplnit, aby mohlo dojít k dalšímu zpracování. Všechna pole a všechny pasáže, které jsou označeny §, jsou relevantní skutečnosti ve smyslu § 264 německého trestního zákoníku<br>(StGB).

### <span id="page-39-0"></span>5.18 Prohlášení o podniku v obtížích

Přečtěte si prosím definici podniku v obtížích a v níže uvedeném poli potvrďte, že vaše instituce není podnikem v obtížích, pokud tomu tak je.

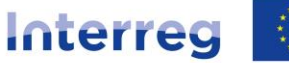

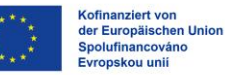

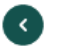

Prohlášení: Prohlášení k podniku v obtížích

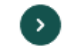

Kofinanziert von der

Europäischen Unior

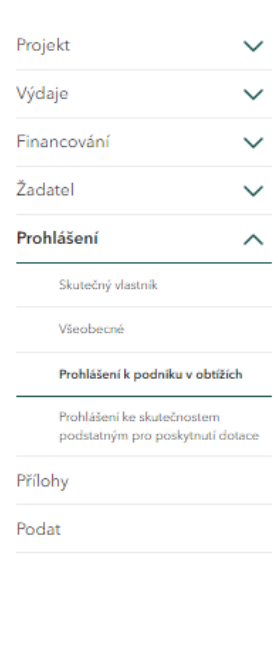

#### Definice

Základem definice "podniku v obtížích" jsou Pokyny pro státní podporu na záchranu a<br>restrukturalizaci nefinančních podniků v obtížích (zveřejněné v Úředním věstníku EU 2014/C 249/01 ze dne 31. července 2014) resp. Obecné nařízení o blokových výjimkách (zveřejněné v Úředním věstníku EU č. 651/2014 ze dne 17. června 2014).

Podnik je proto považován za podnik v obtížích, pokud nastane alespoň jedna z následujících okolností:

- 1. V případě společnosti s ručením omezeným, kde v důsledku kumulace ztrát v připoznat z poloviny upsaného základního kapitálu (včetně emisního ážia). Tento případ nastává, když odečtení kumulovaných ztrát od rezerv (a jiných prvků, jež se obecně považují za regulatorní kapitál společnosti) vede kumulativní částce, která překračuje polovinu upsaného základního kapitálu
- 2. V případě společnosti, v níž alespoň někteří společníci plně ručí za závazky společnosti, kde v důsledku kumulovaných ztrát došlo ke ztrátě více než poloviny jejího kapitálu zaznamenaného v účetnictví této společnosti.
- 3. Je-li podnik předmětem kolektivního úpadkového řízení nebo splňuje kritéria stanovená ve vnitrostátních právních předpisech pro to, aby vůči němu bylo na žádost jeho věřitelů zahájeno kolektivní úpadkové řízení.
- 4. Podnik obdržel podporu na záchranu a úvěr ještě nebyl splacen nebo záruka ještě nevypršela, nebo podnik obdržel podporu na restrukturalizaci a stále ještě podléhá plánu restrukturalizace
- 5. V případě podniku, který není malým nebo středním podnikem, kde v uplynulých dvou letech:
	- účetní poměr dluhu společnosti k vlastnímu kapitálu je vyšší než 7,5 a
	- poměr úrokového krytí hospodářského výsledku společnosti před úroky, zdaněním a odpisy (EBITDA) je nižší než 1,0.

Malý či střední podnik, který existuje po dobu kratší než tři roky (nebo po dobu kratší než sedm let v souvislosti s podporami rizikového financování ve smyslu Obecného<br>nařízení o blokových výjimkách), se považuje za podnik v obtížích pouze tehdy, pokud splňuje podmínky stanovené v bodě 3 nebo 4.

#### Prohlášení (§)

Tímto potvrzuji, že můj podnik není "podnikem v obtížích" ve smyslu Pokynů Společenství pro státní podporu na záchranu a restrukturalizaci podniků v obtížích (zveřejněných v Úředním věstníku EU 2014/C 249/01 ze dne 31. července 2014) nebo Obecného nařízení o blokových výjimkách (zveřejněného v Úředním věstníku EU č. 651/2014 ze dne 17. června 2014).

Souhlasím s prohlášením\*

### <span id="page-40-0"></span>5.19 Skutečnosti podstatné pro poskytnutí dotace

Přečtěte si prosím informace o skutečnostech souvisejících s dotací a v níže uvedeném poli potvrďte, že jste si informace přečetli a porozuměli jim.

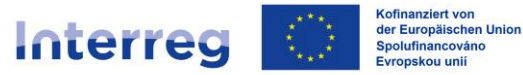

Projekt Výdaje Financováni Žadatel Prohlášení  $\lambda$ Skutečný vlastník Všeobecné Prohlášení k podniku v obtížích Prohlášení ke skutečnostem podstatným pro poskytnutí dotace Přílohy Podat

Prohlášení: Prohlášení ke skutečnostem podstatným pro poskytnutí dotace

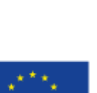

Kofinanziert von der<br>Europäischen Union

264 odst. 1 německého trestního zákoníku (StGB), resp. § 212 odst. 1 a 2 zákona č<br>40/2009 Sb., trestní zákoník, resp. § 212 odst. 1 a 2 zákona č zákoník, pokud

Jsem si vědom/a toho, že se vystavuji trestnímu stíhání pro dotační podvod podle §

- 1. předám orgánu příslušnému k poskytnutí dotace nebo jinému subjektu či osobě zúčastněné na dotačním řízení (poskytovateli dotace) nesprávné nebo neúplné informace o skutečnostech podstatných pro poskytnutí dotace, týkajících se mé nebo jiné osoby, které mě nebo jinou osobu staví do výhodnějšího postavení,
- 2. použiji věc nebo peněžité plnění, jejichž použití je vzhledem k dotaci právními předpisy nebo poskytovatelem dotace omezeno, v rozporu s tímto omezením,
- 3. poskytovatele dotace v rozporu s právními předpisy upravujícími poskytování dotací neuvědomím o skutečnostech podstatných pro poskytnutí dotace nebo 4. v dotačním řízení použiji potvrzení o oprávnění získat dotaci nebo o
- skutečnostech podstatných pro poskytnutí dotace, získané na základě nesprávných nebo neúplných údajů.

V případech uvedených v odstavci 1 číslo 2 je i pokus trestného činu trestný (§ 264<br>odst. 4 StGB). Podle § 212 odst. 7 zákona č. 40/2009 Sb., trestní zákoník je příprava trestná.

Jsem si vědom/a toho, že všechny údaje a prohlášení, označené v tomto formuláři i ve vyhotovených dokumentech symbolem (§), jsou skutečnosti podstatné pro poskytnutí<br>dotace ve smyslu § 264 StGB resp. § 212 zákona č. 40/2019 Sb, trestní zákoník a že<br>dotační podvod je podle § 264 StGB resp. podle § 212 zákon zákoník trestný.

Jsem si vědom/a toho, že

informace a podklady předložené v průběhu a po ukončení projektu, zejména údaje<br>v dokladu o použití dotace, jsou rovněž skutečnosti podstatné pro poskytnutí dotace ve smyslu § 264 odst. 9 trestního zákoníku,

dotaci lze použít pouze na účel uvedený ve smlouvě o poskytnutí dotace.

Jsem si vědom/a toho, že zneužívající stejně jako zdánlivé právní úkony a jednání (§ 4 zákona o dotacích - SubvG) jsou skutečnosti podstatné pro poskytnutí dotace.

Jsem si vědom/a oznamovací povinnosti podle ustanovení § 3 SubvG, podle kterého je třeba neprodleně oznámit ŠAB všechny skutečnosti, které jsou na překážku<br>schválení, poskytnutí, dalšímu poskytování, nárokování nebo ponechání dotace nebo subvenčního zvýhodnění nebo které jsou významné pro vrácení dotace nebo subvenčního zvýhodnění.

√ Výslovně prohlašuji, že jsem si výše uvedené informace přečetl/a a porozuměl/a jim.\*

Pole označená \* isou pro další zpracování povinná. Pole a pasáže označené (§) isou skutečnosti relevantní pro dotace ve smyslu § 264 německého trestního zákoníku (StGB) resp. § 212 zákona č. 40/2019 Sb., trestní zákoník.

Pole označená \* je nutné vyplnit, aby mohlo dojít k dalšímu zpracování. Všechna pole a všechny pasáže, které jsou označeny §, jsou relevantní skutečnosti ve smyslu § 264 německého trestního zákoníku

### <span id="page-41-0"></span>5.20 Přílohy

Nahrajte všechny povinné dokumenty. Přehled požadovaných příloh najdete zde.

Přílohy lze nahrávat pouze v následujících formátech: TIF. JPEG. JPG. PNG. GIF. DOC. DOCX. ODT. RTF. ODS. PDF. TXT. XML. CSV.

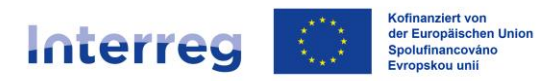

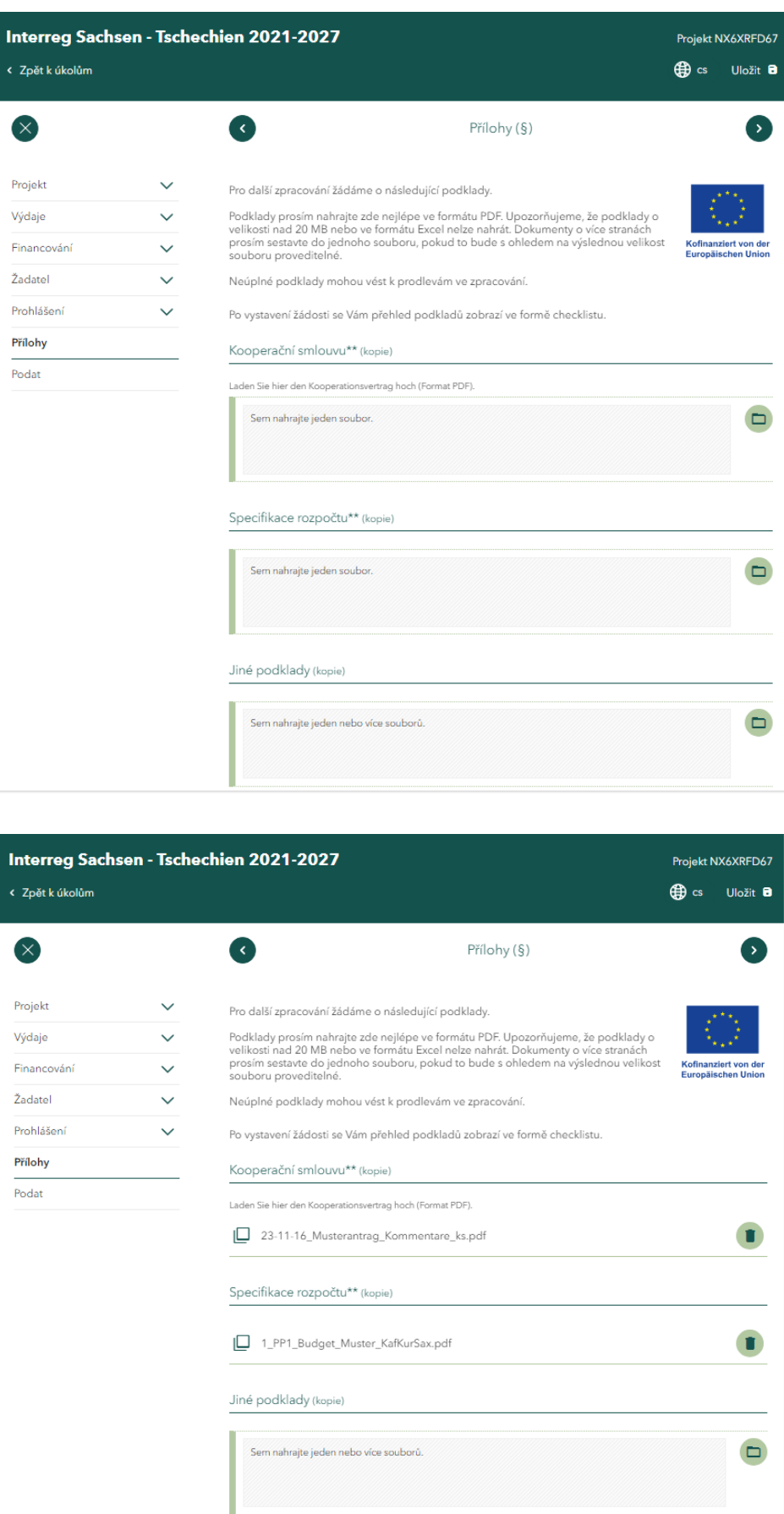

www.sn-cz2027.eu 43

w.<br>Podklady označené \* jsou nutné pro další zpracování. Je možné je však zaslat později. Podklady označené \*\* je bezpodmínečně<br>nutné okamžitě nahrát. V opačném případě není možné podat žádost.<br>Všechna pole, která jsou ozn

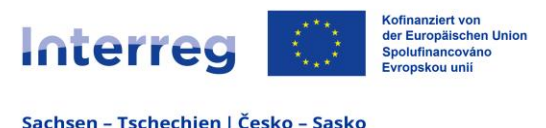

### <span id="page-43-0"></span>**5.21 Podat**

Na této stránce se zkontroluje, zda jste zadali všechny požadované informace. Pokud se na této stránce objeví vykřičníky, nebyly zadány všechny požadované informace a je třeba je doplnit. Kliknutím na jednotlivé zprávy budete přesměrováni na příslušnou stránku, na které je třeba informace ještě zadat nebo opravit.

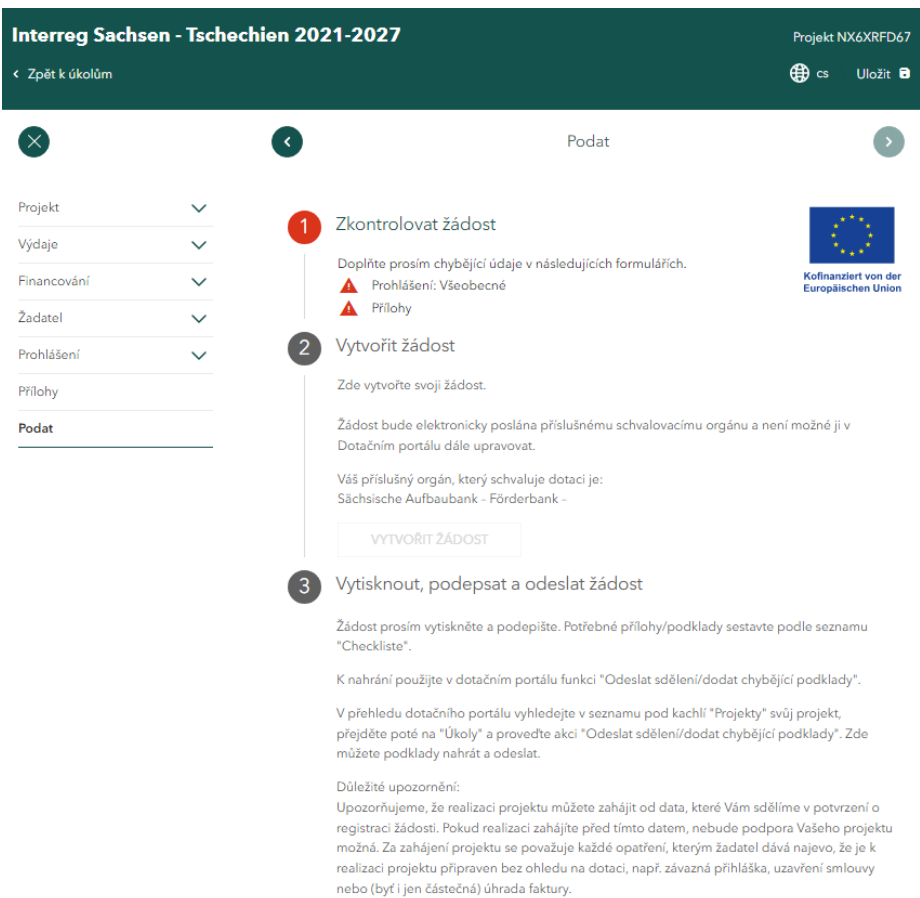

Jakmile je žádost kompletně vyplněna, můžete zkontrolovat její úplnost pomocí "Náhled dokumentu" a provést případné změny.

Před podáním hlavní žádosti musíte mít přijaté všechny dílčí žádosti od svých projektových partnerů (spolužadatelů).

Pokud existují dosud nepřijaté dílčí žádosti, je následující úkol v sekci *Úkoly* stále otevřený: *Zkontrolujte prosím následující dílčí žádosti.*

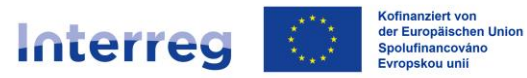

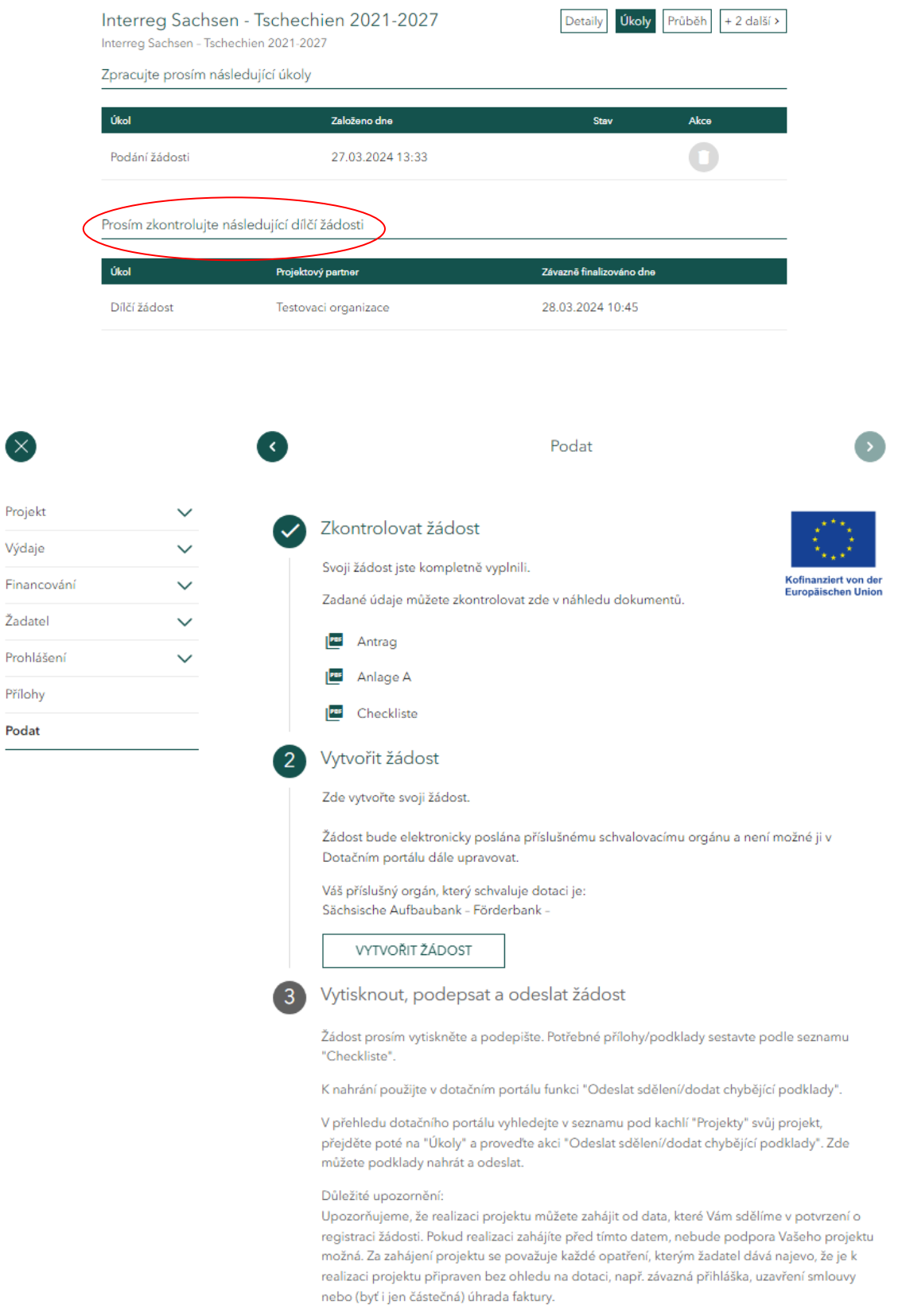

Jakmile jsou všechny údaje správné, můžete *žádost pomocí tlačítka Vytvořit žádost* elektronicky odeslat SAB.

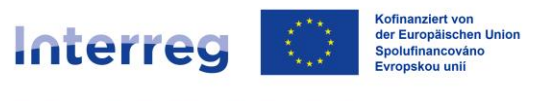

Jakmile bude žádost vytvořena, bude odeslána do SAB a vy obdržíte dokumenty žádosti v PDF formátu, abyste si je mohli uložit a vytisknout.

Postupujte podle pokynů. Vytiskněte žádost, podepište ji (oprávněný zástupce Lead partnera) a znovu ji naskenujte. Naskenovanou a podepsanou žádost odešlete pomocí funkce *Odeslat zprávu.*

Stejnou funkci použijte k nahrání dílčích žádostí podepsaných projektovými partnery (oprávněnými zástupci projektových partnerů).

### **Vaše žádost byla odeslána!**

**Po vytvoření žádosti se v Dotačním portálu objeví funkce** *Opravy žádosti***. Neopravujte své žádosti, dokud vás o to Společný sekretariát nepožádá. Pokud nás chcete informovat o jakýchkoli významných změnách v již podané žádosti, informujte o nich nejprve Společný sekretariát telefonicky nebo e-mailem a domluvíme se na dalším postupu.** 

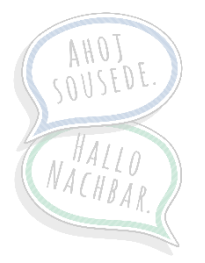